# **EPSON** EPSON PERFECTION ... 640U

### 彩色影像掃瞄器

All rights reserved. No part of this publication may be reproduced, stored in a retrieval system, or transmitted in any form or by any means, electronic, mechanical, photocopying, recording, or otherwise, without the prior written permission of SEIKO EPSON CORPORATION. No patent liability is assumed with respect to the use of the information contained herein. Neither is any liability assumed for damages resulting from the use of the information contained herein

Neither SEIKO EPSON CORPORATION nor its affiliates shall be liable to the purchaser of this product or third parties for damages, losses, costs, or expenses incurred by the purchaser or third parties as a result of: accident, misuse, or abuse of this product or unauthorized modifications, repairs, or alterations to this product.

SEIKO EPSON CORPORATION and its affiliates shall not be liable against any damages or problems arising from the use of any options or any consumable products other than those designated as Original EPSON Products or EPSON Approved Products by SEIKO EPSON CORPORATION.

EPSON is a registered trademark of SEIKO EPSON CORPORATION.

IBM and PS/2 are registered trademarks of International Business Machines Corporation. Apple, Macintosh, Mac, iMac, and Power Macintosh are registered trademarks of Apple Computer, Inc. Microsoft and Windows are registered trademarks of Microsoft Corporation in the United States of America and other countries.

Adobe and PhotoDeluxe are registered trademarks of Adobe Systems Incorporated.

**General Notice:** Other product names used herein are for identification purposes only and may be trademarks of their respective companies.

Copyright © 2000 by SEIKO EPSON CORPORATION, Nagano, Japan.

**P** Printed on Recycled Paper.

本手冊的內容若有變更,恕不另行通知。

# 進階使用説明

# 目錄

### 簡介

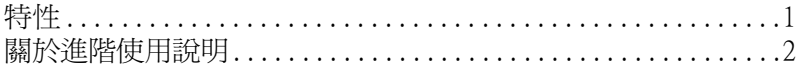

### 第1章 使用按鍵

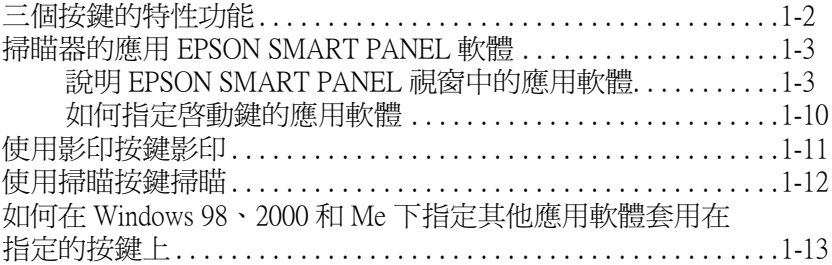

### 第2章 掃瞄基本操作

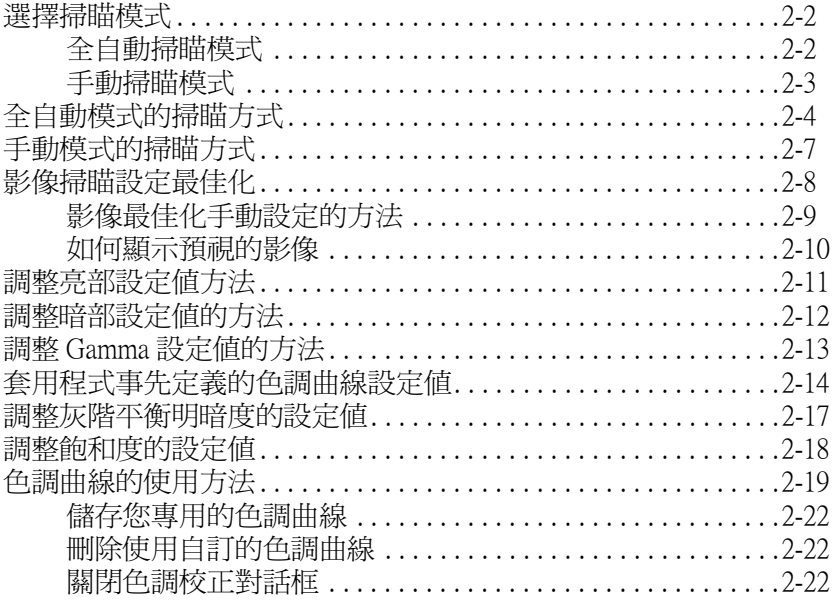

### 第3章 瞭解 EPSON TWAIN 特性功能

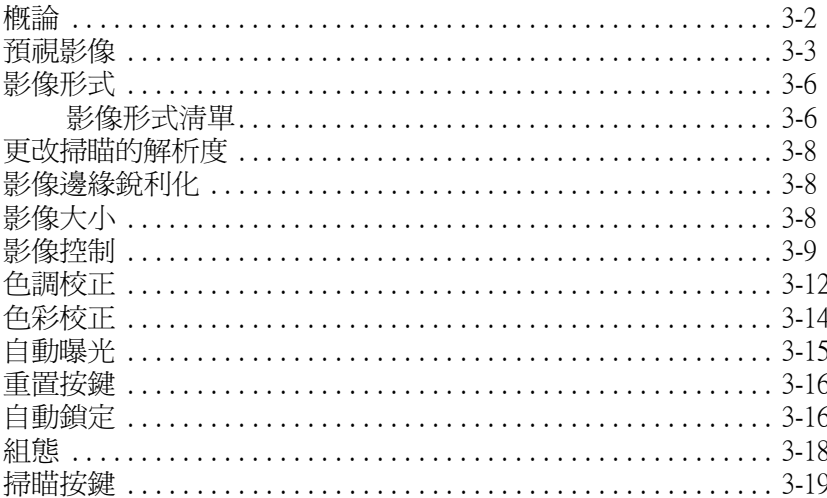

### 第4章 校正您的系統

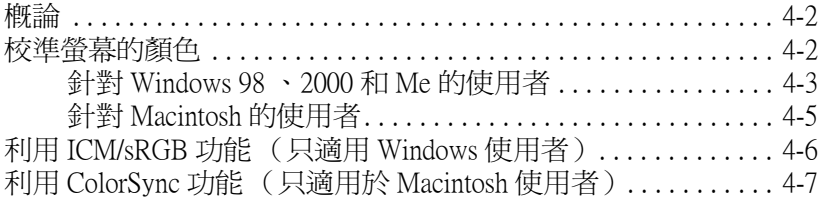

### 第5章 日常保養和簡易故障排除

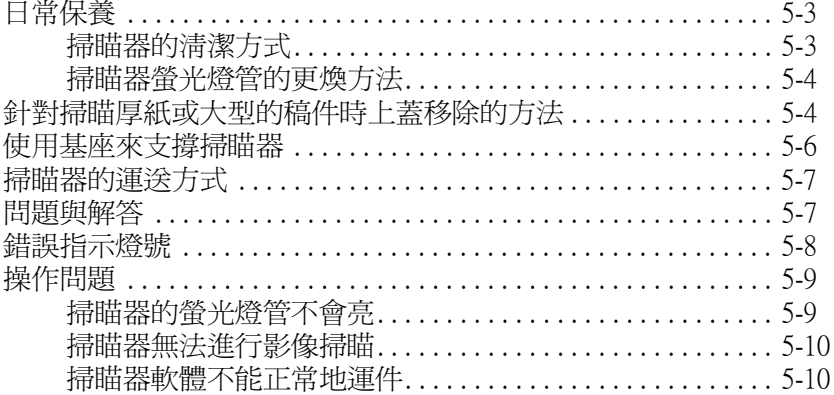

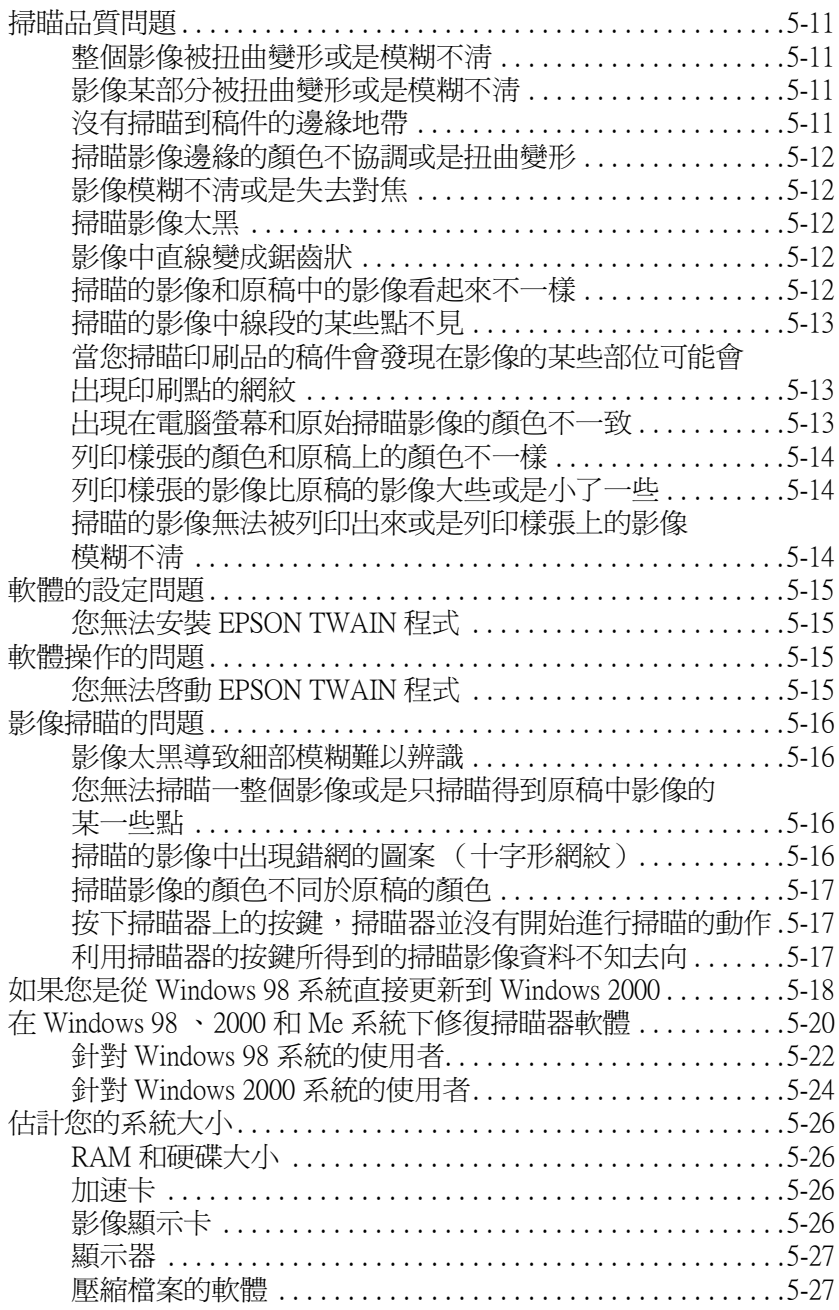

### 附錄 A 技術性規格

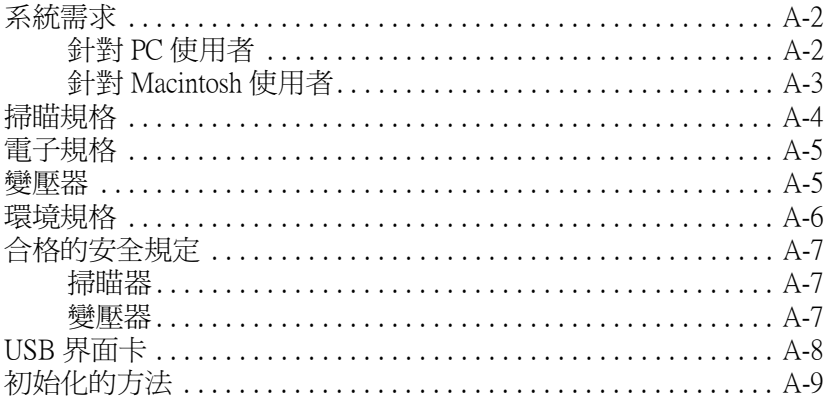

# 附錄 B 客戶技術支援服務

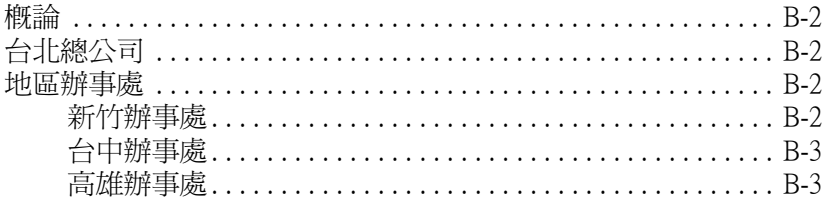

### 字彙

# <span id="page-6-0"></span>簡介

# <span id="page-6-1"></span>特性

掃瞄器隨機所附的光碟片中含有一整組的 EPSON 掃瞄器軟體, 其 中也包含了 EPSON TWAIN。這套軟體和 EPSON 掃瞄器是最佳的 搭配組合。使用掃瞄器搭配光碟片內所附的軟體,您便能夠以彩 色、灰階及黑白等方式掃瞄影像,然後將掃瞄影像的資料儲存起 來或是直接輸出列印。至於其他的軟體像是針對掃瞄器上的三個 按鍵 (《 啓動 層 影印 / 精瞄) 功能所設定的 FPSON SMART PANEL 軟體,利用它便可以簡化掃瞄的工作。

- □ 這套軟體可以支援的 EPSON 掃瞄器機型: EPSON Perfection 640U
- □ EPSON TWAIN 直接控制 EPSON 掃瞄器的所有功能。這個程式 不同於其他的應用軟體是一個跨平台的界面。

這個光碟片中也包含了其他的軟體,可以提供一個嶄新刺激的方 式來使用掃瞄器。詳細的相關資料,請參考所提供的說明文件。

- □ 針對掃瞄器設計的 EPSON SMART PANEL 軟體,可以直接啓動 有支援掃瞄器上三個按鍵的其他應用軟體。
- □ EPSON 螢幕校正工具可以校正掃瞄器及螢幕, 使所產牛的影 像能夠更接沂原稿。

# <span id="page-7-0"></span>關於淮階使用説明

此手冊包含使用此掃瞄器的資訊,總共分為九個章節,並提供字 彙及索引供您參照。

- □ 第1章說明如何使用掃瞄器的按鍵。
- □ 第2章 說明掃瞄的基本操作步驟。
- □ 第3章 提供有關 EPSON TWAIN 功能的完整介紹。営您想要修 改掃瞄設定值時,請參考此章節的相關說明資料。
- □ 第4章 涵蓋如何校正螢墓以吻合 EPSON 掃瞄器所呈現的色彩。 因此,若您發覺螢幕上的顏色和列印輸出的顏色有些許不同 時,請參考此章節所提供的相關資料。
- □ 第5章 提供有關簡易維護和故隨排除的資訊。若您所使用的 應用軟體無法正常地運作或掃瞄擷取的影像與您預期的不同 時,請參考此童節所提供的相關資料。
- □ 附錄 A 句含此掃瞄器技術規格的資訊。
- □ 附錄 B 包含此掃瞄器客戶支援服務的資訊。

#### 附註:

句含掃瞄器和應用軟體的重要資料和有用的小技巧。

關於如何安裝掃瞄器,請參考掃瞄器的*中文使用手冊*。EPSON TWAIN 線上輔助說明,則可提供關於如何修改 EPSON TWAIN 設 定值的相關資料。

<span id="page-8-0"></span>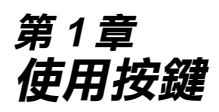

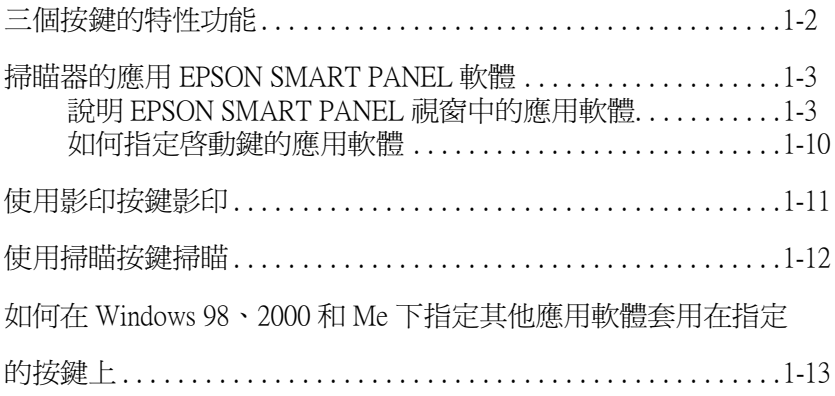

# <span id="page-9-0"></span>三個按鍵的特性功能

這三個按鍵(&啓動/會影印/シ掃瞄)的特性功能是可以讓您掃 瞄及指定掃瞄器上任一按鍵所要開啓的應用軟體。您可以透過掃 瞄器的應用 EPSON SMART PANEL 軟體, 指定想要直接開啓套用 的應用軟體。相關的詳細操作步驟,請參考下面單元的說明。

#### 針對使用 Windows 98、2000 和 Me 系統的注意事項:

- □ 在沒有安裝應用 EPSON SMART PANEL 軟體的情況下,這三個 按鍵 (◇ 啓動 /骨 影印 /シ 掃瞄) 的特性功能只能滴用於 Windows 98、2000 和 Me 作業系統。您能夠自行指定掃瞄器上 *這個按鍵直接開啟想要套用的應用軟體。相關的說明資料,* 請參考第 1-13 頁 "如何在 Windows 98、2000 和 Me 下指定其 他應用軟體套用在指定的按鍵上"中所提及關於這三個按鍵 的詳細設定方法。
- □ 依照您雷腦中已安裝的應用軟體而定,當您按下掃瞄器上的 按鍵時,將會出現如下圖的對話框,請點選『**取消**』鍵,然 後設定應用 EPSON SMART PANEL 軟體為 "掃瞄器事件"。 您必須在 EPSON Perfection640 內容的對話框中的 "庫送到信 個應用程式"的淸單中,選擇 "SMART PANEL for Scanner"。詳細說明,請參考手冊第 1-14 頁 "指定其他應 用軟體套用在掃瞄器面板上的按鍵" 單元中相關說明資料。

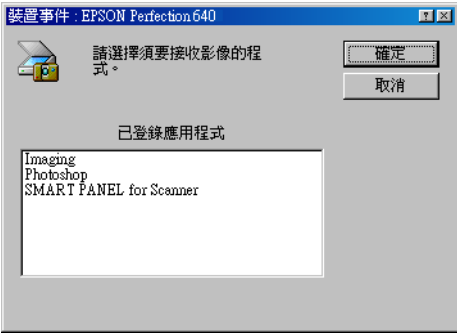

# <span id="page-10-0"></span>掃瞄器的應用 EPSON SMART PANEL 軟體

添渦掃瞄器的應用 FPSON SMART PANEL 軟體,您只要按一下掃 瞄器上三個按鍵 (2 啓動/會影印/ 精瞄)中的任一按鍵, 便可 以輕鬆地掃瞄影像並將資料直接傳送到所指定的應用軟體內。也 就是說您可以快速輕易地獲得數位化的照片和文件資料。當您安 裝掃瞄器軟體的同時,這套掃瞄器的應用 EPSON SMART PANEL 軟體也會同時地安裝到您的系統內。相關的詳細操作步驟,請參 考掃瞄器的應用 EPSON SMART PANEL 軟體的說明文件。

### 附計:

關於如何安裝掃瞄器的應用 FPSON SMART PANEL 軟體的詳細操 作步驟,請直接參考 "中文使用手冊"中的說明資料。

**"掃瞄輔助工具"提供了兩種方法:** 

#### 照片掃瞄輔助工具

此、"照片掃瞄輔助工具"可以協助您在掃瞄彩色照片和雜誌等彩 色文件時,可以達到最好的效果;同樣地,像是在 "Scan to Email"、 "Scan to Application"、和 "Scan to Creativity" 等應用軟體 中也可以充分地利用這個功能。

### 文件掃瞄輔助工具

此 "文件掃瞄輔助工具"可以協助您在淮行 "光學文字辨識" (OCR 是 Optical Character Recognition 的縮寫) 軟體時,達到較高 的辨識率。同樣地,像是在 "Scan to OCR"的應用軟體下也可以 利用這個功能。

# <span id="page-10-1"></span>説明 EPSON SMART PANEL 視窗中的應用軟體

在 EPSON SMART PANEL 視窗中包含下列這些應用軟體:

- □ 第1-5頁 "Copy"
- □ 第1-6 頁 Scan to E-mail"
- □ 第1-7 頁 Scan to OCR"
- □ 第1-8 頁 Photo Print"
- □ 第1-9頁 "Scan to Application"
- □ 第 1-10 頁 Scan to Creativity"

這些應用軟體可以直接驅動您的掃瞄器,表示您只要點選任何一 個應用軟體的圖示,便可以利用掃瞄器淮行文件影像的掃瞄,然 後將資料直接傳送到該應用軟體。

除此之外,您可以將掃瞄器上的『々啓動』鍵的功能設定為上述 其中一個應用軟體。此功能簡化了掃瞄工作和傳送資料到指定的 應用軟體。所以您只需要按下『々啓動』鍵即可一次完成所有的 工作。

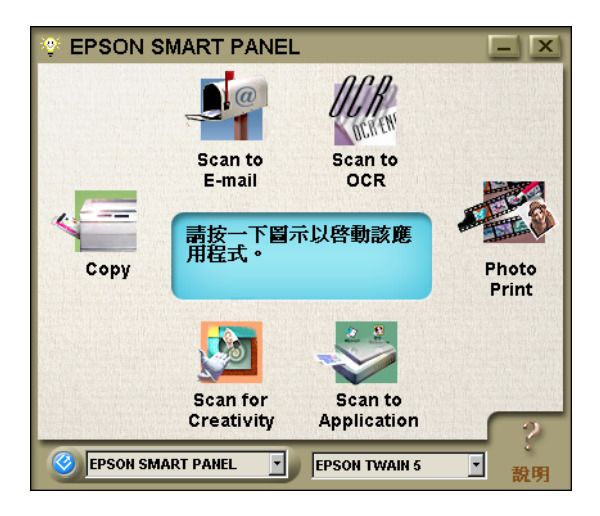

#### 附註:

您會發現在目前被指定套用在『々啓動』鍵的應用軟體圖示上, 會額外再加上一個『々啓動』鍵的圖示。

### <span id="page-12-0"></span>Copy

利用這個應用軟體可以讓您的掃瞄器搖身一變成一台數位化的影 印機。這個應用軟體看起來好像是一台真正的影印機,而且它的 功能威力更強更多樣化,可說是遠超過一台傳統的影印機。詳細 的操作步驟,請參考掃瞄器的應用 EPSON SMART PANEL 軟體中 的相關操作步驟。

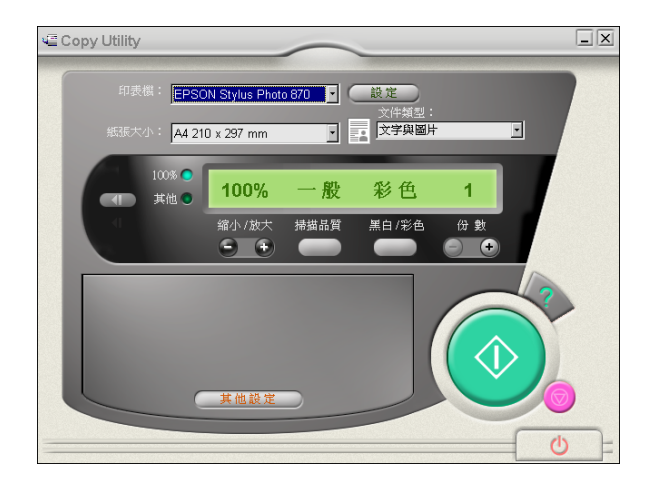

#### 附註:

這個應用軟體已經被指定到掃瞄器面板上的 唱 影印』鍵。詳細 的操作步驟,請參考第1-11頁 "使用影印按鍵影印"。

### <span id="page-13-0"></span>**Scan to F-mail**

利用這個應用軟體執行掃瞄的工作,然後將該掃瞄所讀取的影像 資料儲存起來或是傳送電子郵件。當螢幕上出現如下圖 "照片掃 瞄輔助工具"對話框時,您便可以改變相關的設定值。詳細的操 作步驟,請參考掃瞄器的應用 EPSON SMART PANEL 軟體中的相 關操作步驟。

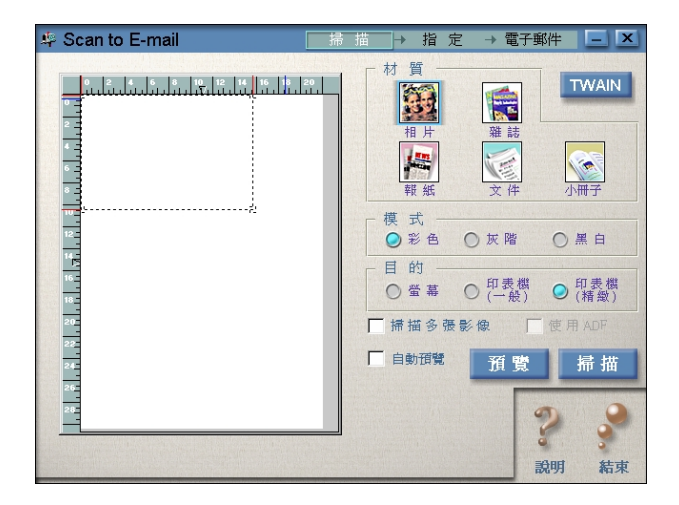

### <span id="page-14-0"></span>Scan to OCR

利用這個應用軟體執行掃瞄的工作後,會將掃瞄的影像資料轉換 成文字資料。所轉換的文字資料則可以直接傳送到文字處理應用 軟體作進一步的處理。當螢幕上出現如下圖 "文件掃瞄輔助工 具"的對話框時, 您便可以改變相關的設定值。詳細的操作步 驟,請參考掃瞄器的應用 EPSON SMART PANEL 軟體中的相關操 作步驟。

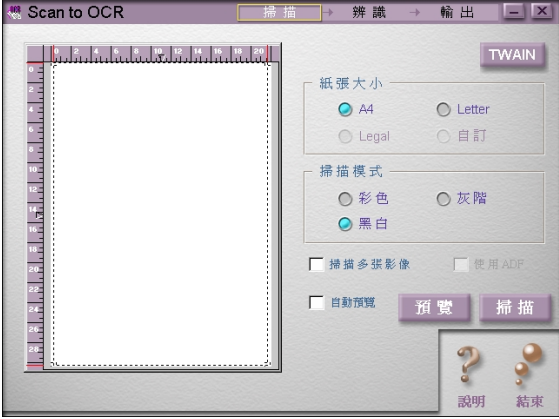

### <span id="page-15-0"></span>**Photo Print**

利用這個應用軟體執行掃瞄的工作後,直接將掃瞄讀取的影像以 照片形式列印出來。您可以列印出不同尺寸、或是在同一頁面內 擺放幾張不同的照片。且您也可以容易地拼貼或是列印相同影像 的各種不同版本。詳細的操作步驟,請參考掃瞄器的應用 EPSON SMART PANEL 軟體中的相關操作步驟。

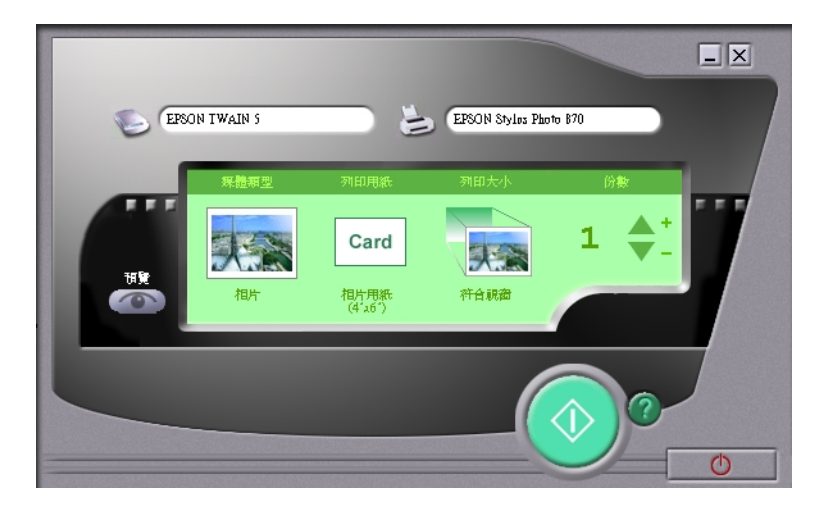

### <span id="page-16-0"></span>**Scan to Application**

利用這項應用功能執行掃瞄的工作後,便會將掃瞄所讀取的影像 資料傳送到所指定的應用軟體內。當螢幕上出現如下圖 "照片掃 瞄輔助工具"的對話框時, 您便可以改變相關的設定值。詳細的 操作步驟,請參考掃瞄器的應用 EPSON SMART PANEL 軟體中的 相關操作步驟。

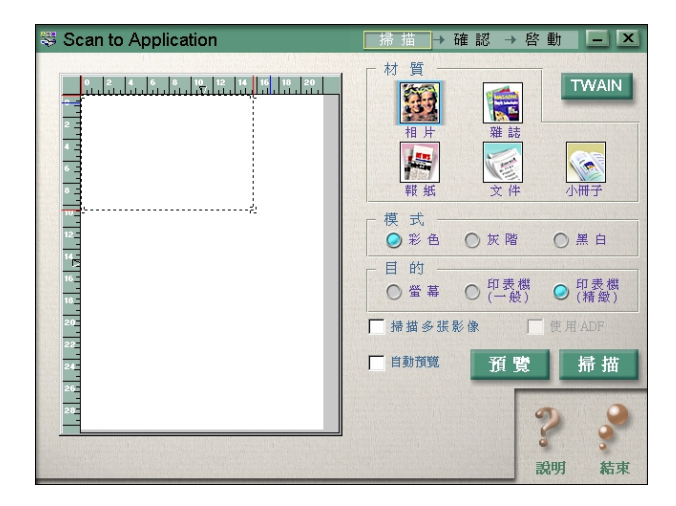

### <span id="page-17-1"></span>**Scan to Creativity**

只有在安裝 Adobe® PhotoDeluxe® 應用軟體的情況下, 您才可 以使用這項功能。當螢幕上出現如下圖 "照片掃瞄輔助工具"的 對話框時,您便可以改變相關的設定值。詳細的操作步驟,請參 考掃瞄器的應用 EPSON SMART PANEL 軟體中的相關操作步驟。

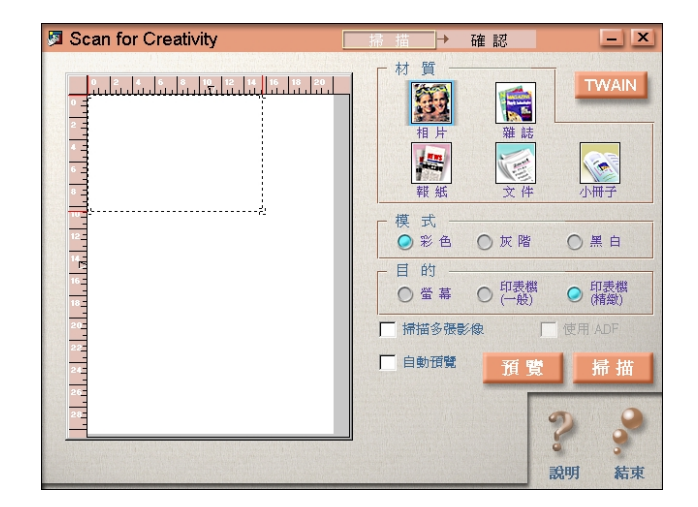

#### 附註:

掃瞄器的預設値已將這個應用軟體指定到掃瞄器面板上的『&影 印』鍵。詳細的操作步驟,請參考第1-12頁 "使用掃瞄按鍵掃 腊"。

# <span id="page-17-0"></span>如何指定啟動鍵的應用軟體

如何在 EPSON SMART PANEL 軟體的視窗中指定掃瞄器上『々 啓 動』鍵的應用軟體,請依照下列操作步驟執行:

- 1. 請在 Windows 的工作列上點選如下 『EPSON SMART PANEL for Scanner』的圖示,即可以啓動 EPSON SMART PANEL 軟體。
- 2. 請從 EPSON SMART PANEL 的清單中, 挑選一個應用軟體。

一旦被選中的應用軟體將會被指定套用到『々啓動』鍵。

# <span id="page-18-0"></span>**使用影印按鍵影印**

您可以使用掃瞄器面板上的『會影印』鍵(與 EPSON SMART PANEL 視窗中的影印軟體配合)影印,請依照下列操作步驟執 行:

按下掃瞄器面板上的『會影印』,將會出現下列的視窗。

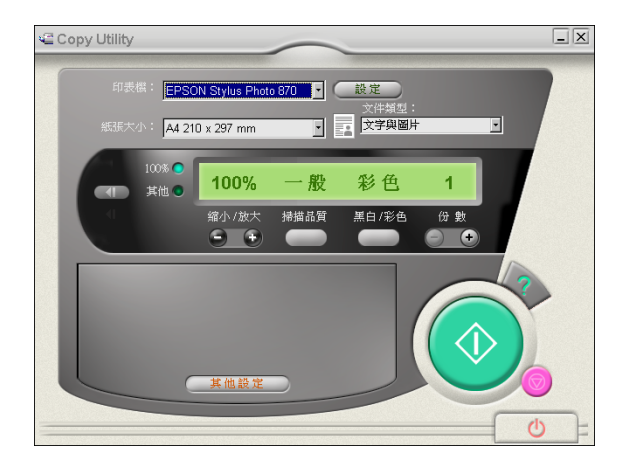

文件將自動以高品質掃瞄及列印。

### 附註:

- □ 取消作業或更改設定,請點選影印功能視窗中的『◎取消』 鍵,然後更改設定。
- □ 詳細的操作步驟,請參考掃瞄器文件中有關應用 EPSON SMART PANEL 軟體中的相關操作步驟。

# <span id="page-19-0"></span>使用掃瞄按鍵掃瞄

如果電腦已安裝了 Adobe PhotoDeluxe 應用軟體, 您可以使用掃瞄 器面板上的『ン掃瞄』按鍵,掃瞄影像並將影像傳送到 PhotoDeluxe 應用軟體。

1. 按下掃瞄器面板上的『ン掃瞄』按鍵,將會出現下列的視 寄。

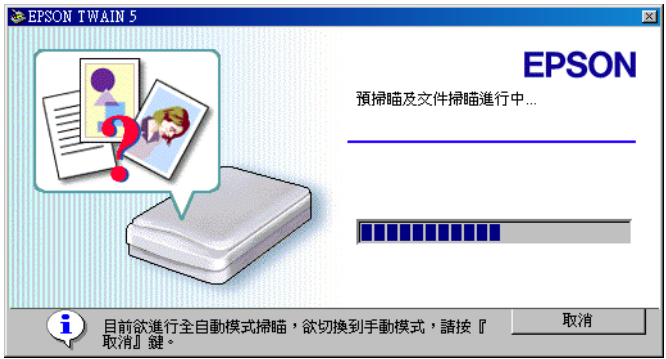

EPSON TWAIN 將會自動的預覽影像並辨識影像的形式。

#### 附註:

若要取消作業,請點選『取消』然後按下『關閉』鍵。

2. 下列的視窗中會出現掃瞄處理淮度,顯示目前掃瞄的淮度。 您可以看到正在掃瞄的是何種文件。當您掃瞄數張昭片時, 您也可以看到被掃瞄影像的號碼。

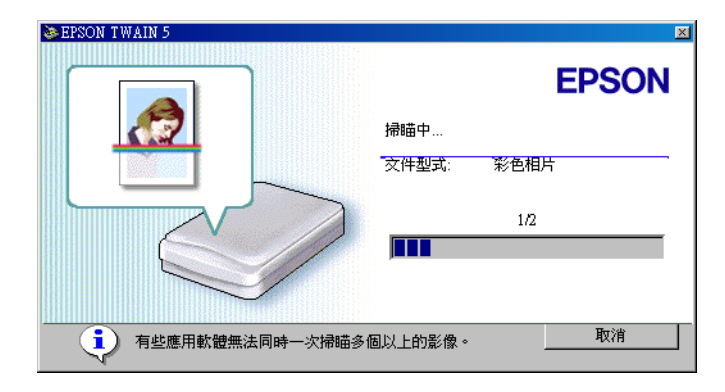

自動將影像設定在最佳化狀熊進行掃瞄處理。您可以簡單快速的 掃瞄,不需仟何複雜的設定。EPSON TWAIN 會自動辨識影像的 種類、銷定日標影像的位置、值測日標影像的歪斜角度、調整曝 光度然後再開始掃瞄。

3. 被掃瞄的影像將會被傳送到 PhotoDeluxe 應用軟體。

# <span id="page-20-0"></span>如何在 Windows 98、2000 和 Me 下指定其他應 用軟體套用在指定的按鍵上

除了掃瞄器應用 EPSON SMART PANEL 軟體之外,您還可以指定 其他的應用軟體。只要在 Windows 98、2000 或 Me 下這套軟體有 支援掃瞄器事件的功能 (舉例來說: 在 Windows 中 Microsoft Imaging 軟體,若您已經事先安裝這套軟體),便可以被指定套用 在掃瞄器上指定的按鍵。當您按下『々啓動』、『曾影印』或 『ン掃瞄』按鍵,則會開啓 EPSON TWAIN 軟體對話框或是開始 掃瞄,並將掃瞄所擷取的影像資料自動地傳送到該應用軟體(您 不需要事先開啓應用軟體)。

一旦在 Windows 98、2000 或 Me 下安裝了 EPSON TWAIN 軟體, 在 "控制台" 內則會出現 "掃瞄器與數位相機"圖示, 並且在 "掃瞄器與數位相機內容"對話框中也會列示您所使用的掃瞄器 名稱(如下圖所示)。

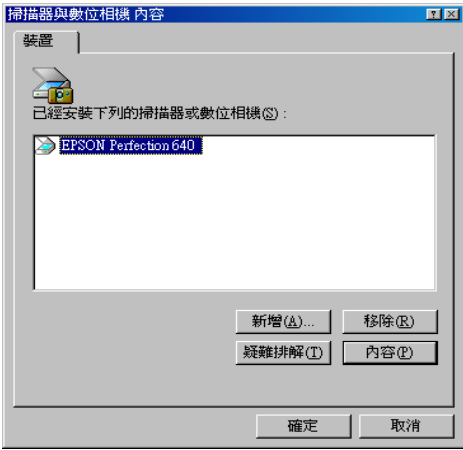

#### 針對 Macintosh 系統使用者的注意事項:

在您的 Macintosh 雷腦系統中, 除了這套掃瞄器應用 EPSON SMART PANEL 軟體之外,您不能夠指定任何一套應用軟體套用 在掃瞄器面板上的按鍵。

### <span id="page-21-0"></span>指定其他應用軟體套用在掃瞄器面板上的按鍵

請先確認該應用軟體有支援掃瞄器事件的功能,然後再依昭下列 的操作步驟執行:

1. 雙擊 "控制台"內的 "掃瞄器與數位相機"的圖示。

2. 在 "掃瞄器與數位相機內容"的對話框中,請從 "裝置"內 的 "已經安裝下列的掃瞄器與數位相機"清單中挑選您的掃 瞄器型號。選定後請按下『內容』按鍵,然後點選 "事件" 選單。

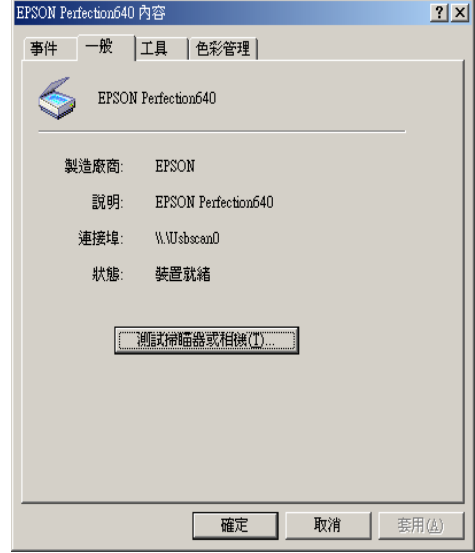

個應用程式"的清單中,點選您想要指定的應用軟體的檢查 盒。並清除其他的應用軟體的檢查盒。

#### //////#:

- □ 若您一次選擇了多套應用軟體,則當您按下按鍵時, 電腦 應用軟體。
- □ 某些應用軟體並沒有直接連結到掃瞄器與數位相機的功 能。只有出現在 "傳送到這個應用程式"清單中的應用 軟體才有支援連結的功能。
- 4. 按下『套用』鍵後,再按下『確定』鍵。

#### 關閉按鍵

若您需要關閉掃瞄器事件的功能,只需要在 "EPSON EPSON 是當淸除此檢查盒後,一旦您按下掃瞄器上的『々啓動』、 『會影印』或『ン掃瞄』鍵,Windows 98、2000 或是 Me 系統便<br>會載入您在〝傳送到這個應用程式″清單中所指定的應用軟體。

# <span id="page-24-0"></span>**第 2 章 掃瞄基本操作**

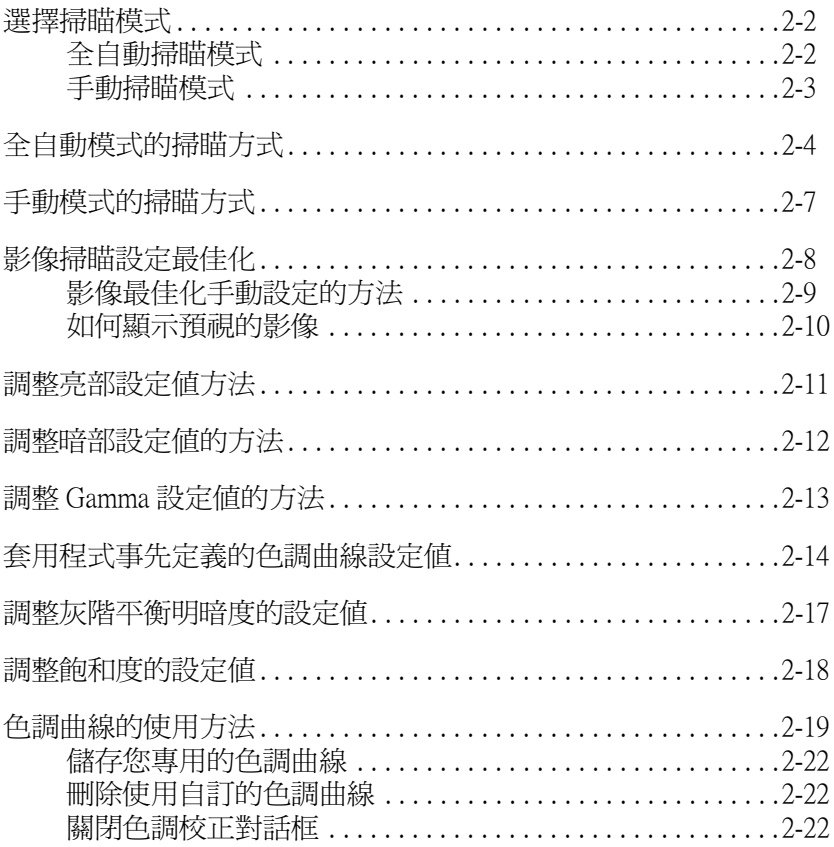

# <span id="page-25-0"></span>選擇掃瞄模式

EPSON TWAIN 軟體提供了兩種掃瞄模式: "全自動" 掃瞄模式和 "手動"掃瞄模式。

<span id="page-25-1"></span>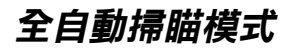

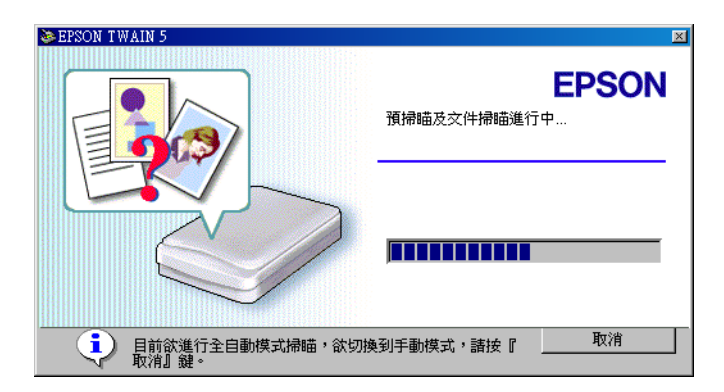

所謂 "全自動" 掃瞄模式是自動將影像設定在最佳化狀態下淮行 掃瞄處理。若您想要以快速且容易的方式淮行影像掃瞄, **但**又不 想改變任何複雜的掃瞄設定值,即可以直接選擇 "全自動" 掃瞄 的模式。若您想隨心所欲地調整相關詳細的設定值,請在淮行預 掃瞄和 "文件種類辨識" 時,按下 『取消』 按鍵後,再按下 『手動模式』按鍵便可以開啓 "手動掃瞄"模式的功能視窗。

#### 附註:

在"全自動"掃瞄模式,根據您掃瞄影像類型的不同,您可能會 無法獲得預期中的掃瞄影像效果。在這種情況下您可以利用 "手 動"掃瞄模式來掃瞄這類的影像。

<span id="page-26-0"></span>手動掃瞄模式

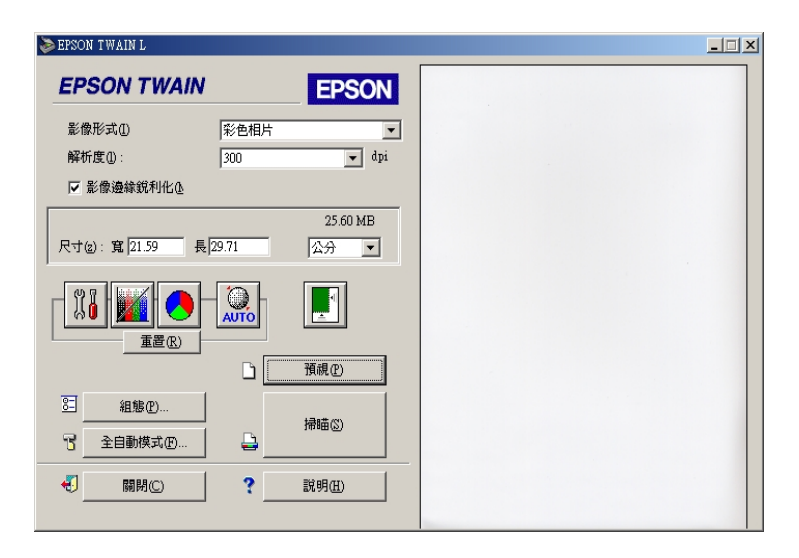

所謂 "手動"掃瞄模式表示會有更多的功能選項,可以提供您在 淮行掃瞄的工作時有更多的控制權。在進行影像的掃瞄工作之 前,如果您想要讓影像能更銳利、精進、加強或是預掃瞄等動作 時,請選擇 "手動"掃瞄模式。相對地如果您不需要 "手動" 掃瞄模式所提供的這些功能選項,則請按下『全自動掃瞄』按 鍵,便可以打開 "全自動掃瞄"的功能視窗。

# <span id="page-27-0"></span>全自動模式的掃瞄方式

1. 啓動 TWAIN 相容的應用軟體後,開啟 EPSON TWAIN 軟體, 此時,雷腦螢幕上便會出現下面這個書面。

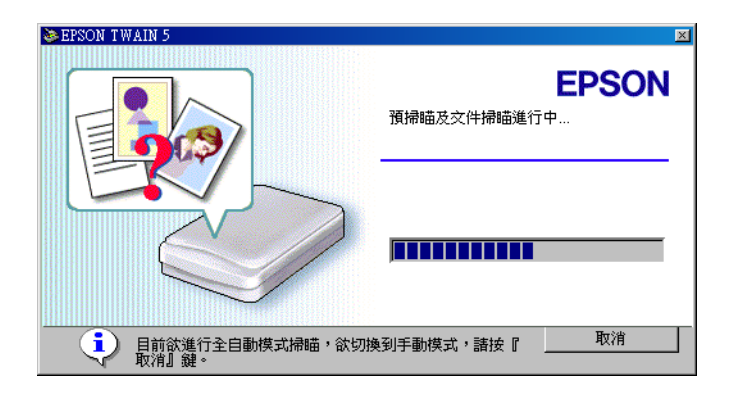

EPSON TWAIN 會自動地預掃瞄影像並且進行影像形式的辨 識。詳細操作步驟,請參考第2-5頁、文件種類辨識的設定 值"單元中相關的說明資料。

如果您想要改變更多的設定值,請按下『取消』鍵,然後再 按下『手動模式』鍵,便可以開啓 "手動掃瞄"模式的功能 視窗。

2. 當 EPSON TWAIN 已經淮行過預掃瞄和影像種形式辨識後, 電腦螢幕上便會出現下面這個書面, EPSON TWAIN 會自動地 設定第 2-6 頁 〝影像位置設定値″和第 2-7 頁 〝曝光量設定 值",然後開始淮行影像的掃瞄工作。如果您想要掃瞄多張 相片,螢幕上會標示出已經完成掃瞄的影像數目。

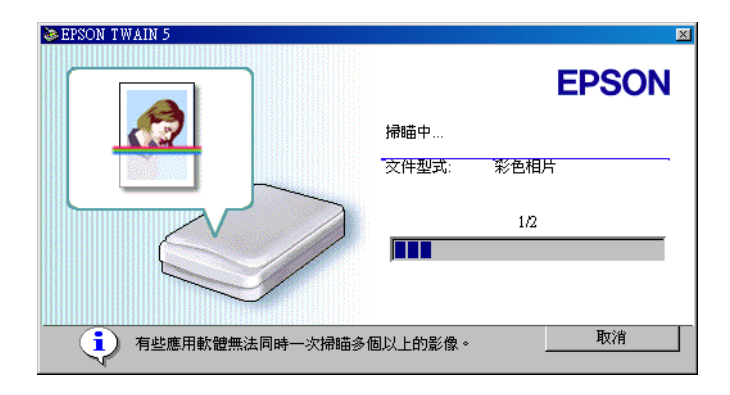

### 附計:

- □ 如果掃瞄的影像資料量超過可使用的記憶體或是剩餘的磁碟 *空間, 您將無法掃瞄該影像。如果您嘗試掃瞄一個非常大的*
- □ *在淮行掃瞄工作之前,請務必先將您的雷腦螢幕作顏色的校* 正。詳細的操作步驟,請參考第42頁 "校準螢幕的顏色" 單元中相關說明資料。
- □ 一旦您完成影像的掃瞄工作,請別忘記要將該影像資料儲存 起來或是雁出。

#### <span id="page-28-0"></span>文件種類辨識的設定值

掃瞄的影像會自動地辨識後歸類成下列其中一種文件的種類:

- 彩色相片: 使用 24 位元彩色的掃瞄方式
- 使用 8 位元灰階的掃瞄方式 黑白相片:

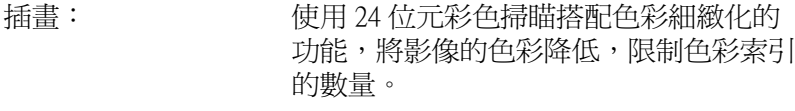

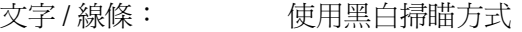

彩色文件: 使用 24 位元彩色掃瞄搭配去網紋功能以 消除波浪狀的錯網圖案。

里白文件: 使用8位元灰階掃瞄搭配去網紋的功能。

#### 附詳:

所謂波浪狀是一種十字型陰影的圖案,當您掃瞄一般印刷品上的 物件時這樣的圖案會出現在掃瞄的影像上。這是因為掃瞄的間距 和半色調網紋之間的差距所浩成一種錯網的干擾現象。

### <span id="page-29-0"></span>影像位置設定值

自動銷定: 掃瞄器會自動地鎖定和選擇目標的影像物 件。所顯示的影像周圍並沒有出現白色的 邊框。如果是相片類型的文件,則 "自 動鎖定"功能便會只圈選相片部份。否則 掃瞄的範圍會涵蓋該影像的整個範圍。 值測歪斜角度: 掃瞄器會自動值測目標影像物件的歪斜角 度。如果想要掃瞄的文件種類是相片,

"偵測歪斜角度"功能便只會套用在每一 張相片的部分。如果是掃瞄的文件種類是 文字/線條,則同樣地會涵蓋該影像的全 部節圍。

#### <span id="page-30-1"></span>曝光量設定值

當您使用 "自動鎖定"功能時,掃瞄器會自動地將所定義的影像 的曝光量作最佳化的設定。同時,"Gamma 值"、"亮部"和 "暗部"等項目的掃瞄設定值也會一併地自動調整成適當的設定 值。

# <span id="page-30-0"></span>手動模式的掃瞄方式

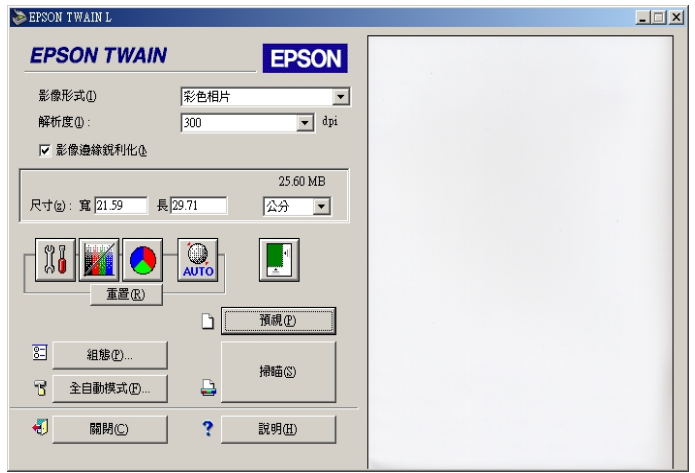

在這個 "手動掃瞄模式"可以讓您隨心所欲地調整相關詳細的設 定值。您可以改變任何一個設定值的參數,或是直接選擇 EPSON TWAIN 所提供其中一項特別功能,如此一來便可以獲得較佳的影 像掃瞄品質。

#### 附註:

□ 線上說明檔案也可以提供您關於這些設定値的更多相關資 料。您只需要點選 『説明』按鍵便可以開啓這個線上即時說 明的檔案。

- □ 一旦掃瞄的資料量超過可使用的記憶體或是硬碟的剩餘空間 時,您將無法掃瞄這類的影像原稿。如果您執音強制淮行這 **類影像的掃瞄動作,則雷腦營墓上將會出現類似的警示訊** 息。
- □ 當您要淮行影像的掃瞄工作之前,請先校正您的雷腦螢幕。 詳細的操作步驟,請參考第42頁 "校進營幕的顏色"相關 的說明資料。
- □ 當您完成影像的掃瞄後,務必將掃瞄的影像資料儲存起來或 是雁出。

# <span id="page-31-0"></span>影像掃瞄設定最佳化

EPSON TWAIN 會在掃瞄的過程中,會針對目前掃瞄的影像自動 調整曝光量和色彩數以達到最佳化的掃瞄效果。當然,您也可以 在 "手動掃瞄"模式的功能視窗下,利用影像品質調整的這些工 具,自己以手動的方式改變這些調整值。以下將在這個單元中提 供您關於如何利用這些工具,讓掃瞄的影像達到最佳化的一些基 本涌用的資料。

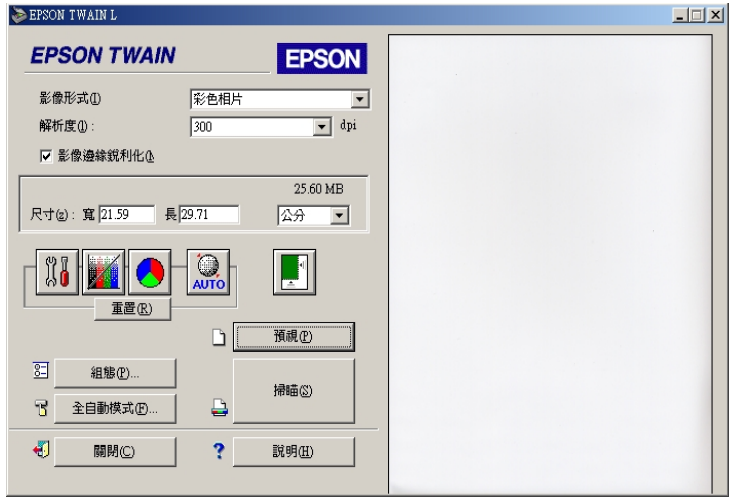

#### 手動掃瞄模式的功能視窗

#### 針對 Macintosh 使用者的注意事項:

在以下這個單元中所引用的絕大部分的圖示是針對 Windows 系統 的使用環境。因此,這個圖示可能會和實際顯示在您的雷腦帶幕 **上的書面外觀不同,但是除了一些特別的注意事項以外,相關操** 作方式即是相同。

# <span id="page-32-0"></span>影像最佳化手動設定的方法

想要以手動方式將掃瞄的影像最佳化,請依照以下說明中所指示 的操作順序調整 EPSON TWAIN 中這些設定值:

#### 調整亮度和對比

- 1. 請先在 "影像控制"項目的對話框中,調整 "亮部"和 "暗部"這兩項功能的設定值。詳細的操作步驟,請參考第 2-11 百 "調整亮部設定値方法"和第 2-12 百 "調整暗部設定 值的方法"單元中相關的說明資料。
- 2. 接著請在 "影像控制"項目的對話框中,調整 "Gamma"設 定值。詳細的操作步驟,請參考第 2-13 百 〝調整 Gamma 設 定值的方法"單元中相關說明資料。
- 3. 最後請在 "色調校正"的對話框中,利用事先已經定義的色 調校正設定値調整色調的曲線。詳細的操作步驟,請參考第 2-14 百 "套用程式事先定義的色調曲線設定值" 單元中相關 說明資料。

#### 改變色彩校正值

- 4. 請在 "色彩校正"項目的對話框中,調整 "灰階平衡明暗 度"的設定値。詳細的操作步驟,請參考第 2-17 頁 〝調整灰 階平衡明暗度的設定值"單元中相關的說明資料。
- 5. 在"色彩校正"對話框中調整"飽和度"的設定值。詳細的 操作步驟,請參考第 2-18 頁 "調整餉和度的設定値"單元中 相關說明資料。

6. 在 "色調校正"對話框中以手動方式調整每一種顏色的色調 曲線。詳細操作步驟,請參考第 2-19 頁 、色調曲線的使用方 法" 單元中相關說明資料。

加果您要在 FPSON TWAIN 程式中改變下列這些調整項目的設定 值,您必須先在 "預視"功能視窗中顯示目前預視的影像。相關 的操作方式,請參考下個單元中詳細的解說資料。

### <span id="page-33-0"></span>如何顯示預視的影像

這個 "預視"功能視窗會出現在 "手動掃瞄"模式視窗的右邊。 一日您試圖調整掃瞄影像的某些設定值時,這些改變將會即時反 映顯示在這個視窗中。同時這個 "預視"功能視窗也是啓動 "影像控制"、"色彩校正"和"色調校正"等對話框中已經包 含可以讓您的掃瞄影像最佳的一些工具的起胸點。

#### 附詳:

相關操作步驟將不在此贅沭,想要瞭解關於 "預視"視窗的功能 選項說明,請直接參考手冊第33頁 『預視影像"單元中的解 說;若是想要瞭解如何控制預視影像的品質,則請參考手冊中第 3-18 百 "組態"的詳細說明資料。

- 1. 當您選擇 "文件來源"、"影像形式"和 "目的地"等功能 項目的設定值之後, 按下『全部預視』按鍵便會開始進行預 掃瞄的動作。然後您便可以電腦書面上看見原稿文件的預視 影像。如果您在 "組態"對話框中點選 "**自動預掃瞄**"檢查 盒,一旦您啓動 EPSON TWAIN 程式,電腦螢幕上便會自動 出現該原稿的預視影像。
- 2. 您只要點選下列其中一個您需要使用的工具圖示按鍵,您便 可以設定名稱設定值:

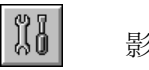

影像控制按鍵

色調校正按鍵

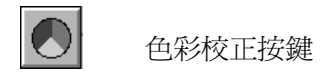

# <span id="page-34-0"></span>調整亮部設定值方法

所謂 "亮部"是指言個影像中最亮的部位。

1. 在 "影像控制"對話框中,點選 "**亮部**"字樣下方的一個類 似吸管的圖示按鍵。

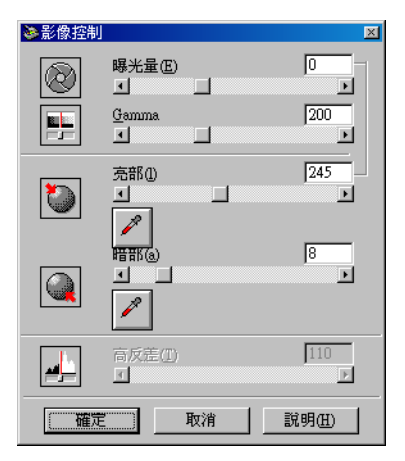

點選後滑鼠游標便會改變成一個類似吸管的圖示。除此之 外,您只能夠在 "預視"的功能視窗中移動這樣圖示的游 標。

2. 您可以將這個吸管的游標移動到您想要改變該影像的亮度部 位後,按下滑鼠鍵點選該部位。

您所點選部位的亮度像素將會被設定成亮度衡量的準位,而 目該影像其他部位的亮度也會被比照調整。

3. 如果您想要改變所選定部位的亮度 (明亮的強弱)進位,只 需要往左或是往右地移動 "**嘉部**"調整鈕的位置,或是直接 在文字欄位中輸入數值。因此,您可以直接輸入數字 61 到 490 範圍之間任何一個數值便可以改變目前的亮部設定值。

#### 附註:

對於如何調整亮度進位的相關資料,請參考第39頁 "影像 控制"里元中詳細的解說。

# <span id="page-35-0"></span>調整暗部設定值的方法

所謂 〝暗部〞是表示這個影像中最暗的部位,也就是 〝亮部〞 的相反詞。

1. 在 "影像控制"對話框中,點選 "暗部"字樣下方的一個類 似吸管的圖示按鍵。

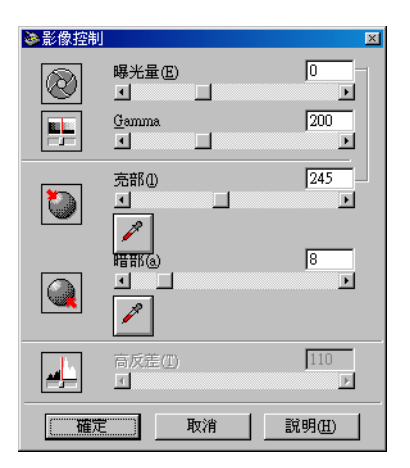

點選後滑鼠游標便會改變成一個類似吸管的圖示。除此之 外,您只能夠在 "預視"的功能視窗中移動這樣圖示的游 標。
2. 您可以將這個吸管的游標移動到您想要改變該影像的陰影部 付後, 按下滑鼠鍵點選該部付。

您所點選部位的亮度像素將會被設定成陰影衝量的進位,而 日該影像其他部付的陰影也會被比昭調整。

3. 如果您想要改變所選定部位的陰影 (暗亮的強弱)準位,只 需要往左或是往右地移動 "**暗部**" 調整鈕的位置, 或是直接 在文字欄位中輸入數值。因此,您可以直接輸入數字0到60 範圍之間任何一個數值便可以改變目前的暗部設定值。

### 附計:

對於如何調整陰影進位的相關資料,請參考第39頁 "影像 控制"單元中詳細的解說。

# 調整 Gamma 設定值的方法

所謂 Gamma 是指這個影像的亮度色調和暗度色調之間的對比落 差。所以您在 Gamma 進位中所改變的設定值,將只會影響到該 影像的中間色調部分。

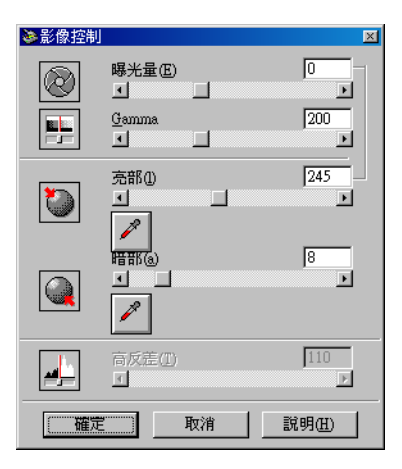

如果您想要改變該影像的 Gamma 進位時,只需要往左或是往右地 移動 "Gamma" 調整鈕的位置便可以改變,或是直接在文字欄 位中輸入設定的數字。

針對 Gamma 的設定値範圍,您可以輸入數字 50 到 500 之間任何 一個數字。

附詳:

對於如何調整 Gamma 進位的相關資料,請手冊參考第39頁 "影 像控制"單元中詳細的解說。

# 套用程式事先定義的色調曲線設定值

您可以直接套用程式事先定義的色調曲線設定值,一樣可以漂亮 地調整影像間的對比。當您在 "手動掃瞄"模式的功能視窗中使 用這項功能再連結 "自動曝光"功能,便可以使用超越影像的控 制權限。在 "色調校正"對話框的 "色調校正曲線"清單中提供 了五個最常使用的色調校正的曲線,關於這些已定義設定值將說 明於下:

### 首線

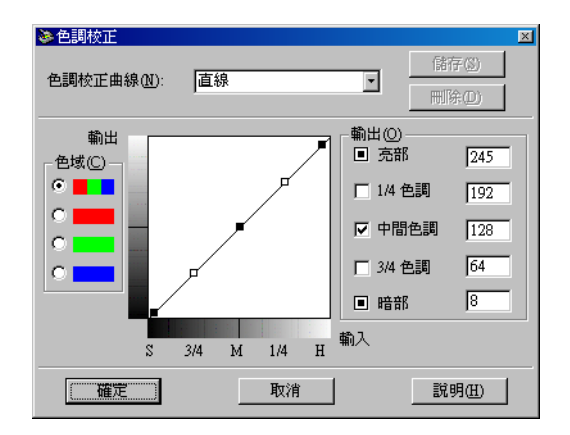

所謂直線色調曲線是沒有作任何的色調校正。因此,若您已經很 滿意目前預視視窗中的色調設定值,無須再修正,便可以直接套 用這個直線色調的設定值。

亮

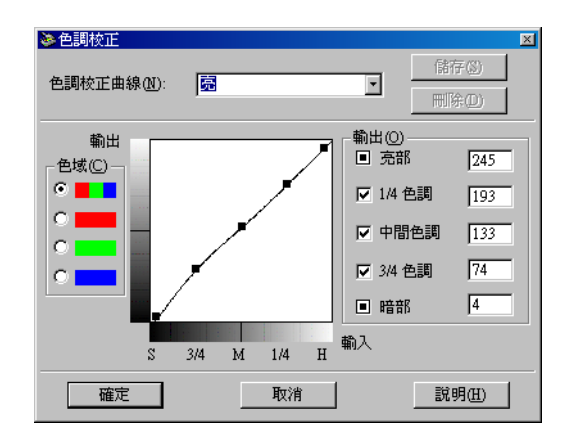

調整比較暗的影像(像是曝光不足的底片),讓影像整體看起來 會稍微明亮一些。

暗

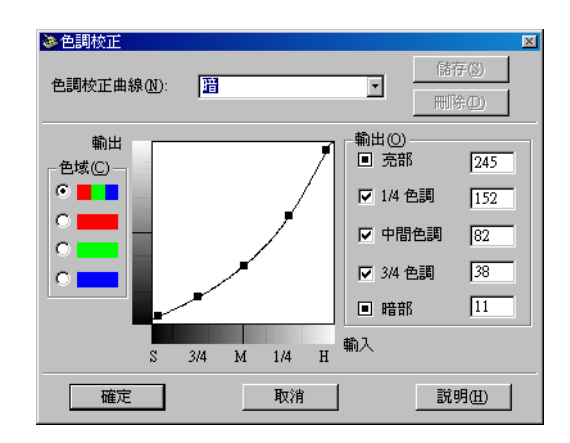

調整比較亮的影像(像是曝光過度的底片),讓這個影像整體看 起來比較晦暗一些。

## 低對比

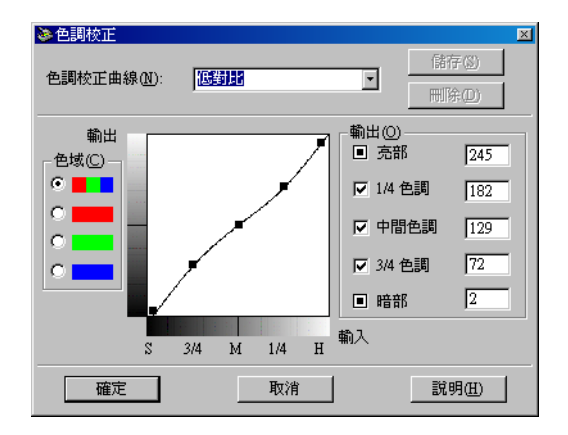

緩和該影像的高對比,讓整個影像看起來會比較自然一些。

## 高對比

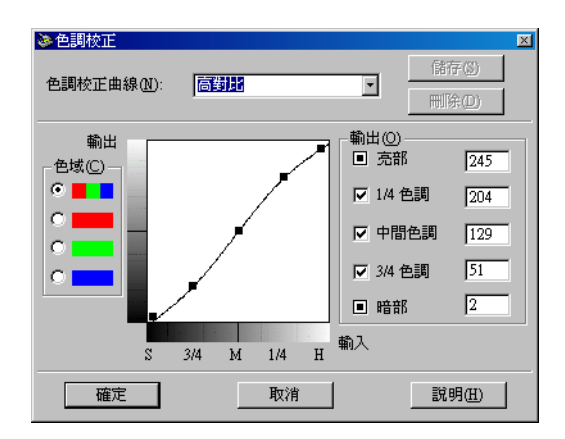

提高這個影像整體的對比強度。

附註·

關於色調校正更多說明資料,請參考第 2-19 頁 "色調曲線的使用 方法"和第3-12 百 "色調校正" 單元中詳細的解說。

## 調整灰階平衡明暗度的設定值

所謂 "灰階平衡明暗度"是讓您能夠從所指定的顏色中輕易地移 除其中一項特徵 (一種色調)。

1. 請在 〝色彩校正″ 對話框中,按下 〝**灰階平衡明暗度**″ 字樣 下方的吸管圖示的按鍵。

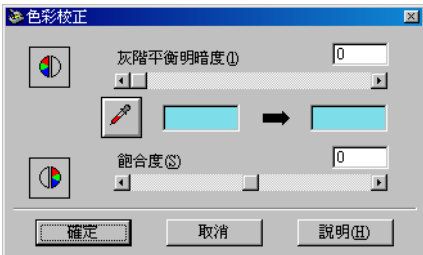

點選後滑鼠游標便會改變成一個類似吸管的圖示。除此之 外,您只能夠在 "預視"的功能視窗中移動這樣圖示的游 標。

2. 您可以將這個吸管的游標移動到您想要改變該影像的陰影部 付後,然後點選該部付的顏色。

您所選定的顏色會出現在 "灰階平衡明暗度"調整軸下方的 兩個方框中。

3. 您可以往左或是往右移動這個調整軸,或是直接在文字的欄 位中輸入數字,便可以改變所選定的該顏色的灰階平衡明暗 度準位。

您可以輸入數值 0 到 100 之間任何一個數字。所改變的數值 會讓在右邊的顏色方框一起跟隨著改變。而且這些改變也將 會被反映在該影像的 "預視"功能視窗中。

#### 附註·

關於如何調整灰階平衡明暗度的詳細資料,將不在此贅沭, 請直接參考手冊第3-14 百 "色彩校正"單元中相關解說。

## 調整飽和度的設定值

所謂 "餉和度"是表示該顏色的濃度。餉和度越高表示該顏色看 起來會越豐富。同樣相對地,如果越低的飽和度會讓這個顏色看 起來比較晦暗朦朧一些。

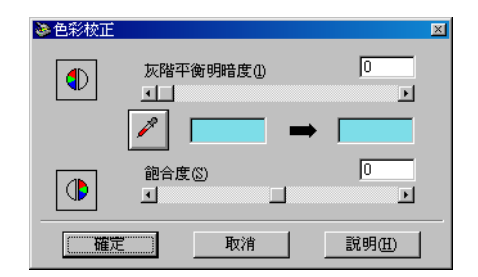

您如果想要改變該影像的餉和度進位,只要將 "**飽和度**"調整紐 往左或是往右移動,或者是直接在文字的欄位中輪入數字,便可 以改變該設定值。

關於這設定值,您可以輸入介於數值 -100 (最低的顏色濃度)到 100 (最高的顏色濃度)之間任何一個數字。

## 附註:

關於如何調整餉和度進付的詳細資料,將不存此聲流,請直接參 考手冊第3-14 頁 "色彩校正"單元中相關的解說。

# <span id="page-42-0"></span>色調曲線的使用方法

這個色調曲線提供您各種千變萬化的方法,讓您可以隨心所欲地 調整所想要掃瞄影像的色彩濃度。您可以調整暗部、中間色調、 和亮部設定値。這些調整對於確保影像的色彩最佳的平衡是非常 有幫助。

附註:

- □ 當您已經預視該影像,建議您先利用 "自動曝光"和 "影像 控制"對話框的功能調整了影像的 "亮部"和 "暗部"之 後,然後再利用色調曲線來作最佳化調整的綴飾。因此,不 建議您一開始就使用色調曲線來調整相關設定。
- 口 當您在 "影像型式"對話框中選取 "文字/線條"的設定狀 態下,色調校正的功能是失效的。

色調曲線是在 "色調校正"對話框中, 意即當您在 "手動掃瞄" 模式的視窗中, 按下 『 色調校正』 按鍵, 便會出現這個功能項 目。接著這個章節中將描述 "色調校正"對話框中每一個控制按 鍵的功能:

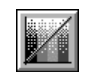

色調校正按鍵

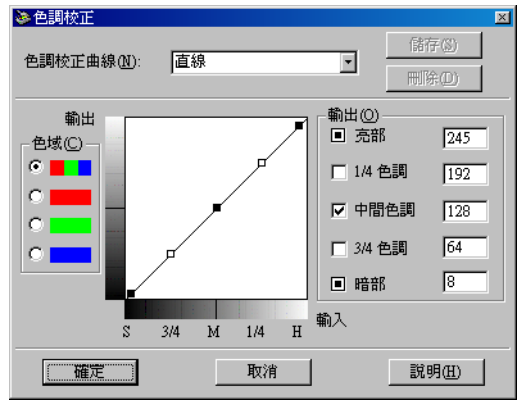

#### **色調校正對話框**

### **色調校正曲線清單**

利用這個淸單表列,您可以任選其中一個程式事先定義的色調曲 線直接套用。這個淸單中總共有五個如下表所列出事先定義好的 色調曲線;除此之外,您還可以在這個清單中新增專屬您自己的 線直接套用。這個淸單中總共有五個如下表所列出事先定義好的<br>色調曲線;除此之外,您還可以在這個淸單中新增專屬您自己的<br>色調曲線,只要利用下一個章節,第 2-22 頁 〝儲存您專用的色調 曲線″中介紹的操作程序即可。

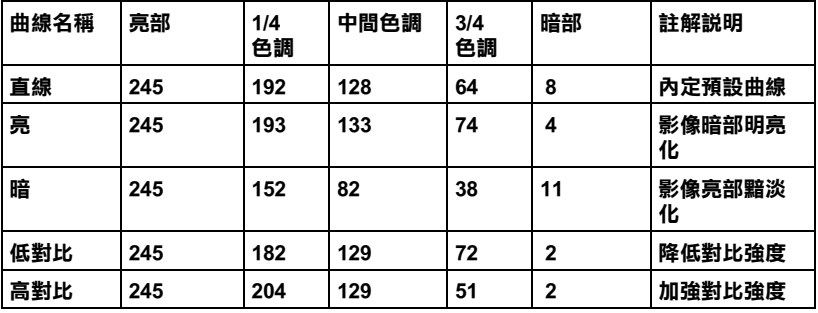

一旦您從 "色調校正曲線"清單中挑選一種色調曲線套用後,在 \*色調校正"對話框中的相關設定值也會跟隨著改變。

## 色域

您在色域下點選其中一個選項,然後您便可以在想要調整的色調 曲線中挑選想要改變的顏色。當選中最頂端的主色域時,您的校 正設定値將會影像三原色。如果您是選擇其他的色域則只能調整 紅色、綠色或是藍色其中一種而已。

#### 色調曲線編輯器

當您將滑鼠游標移進色調曲線編輯器內,您會發現滑鼠游標的圖 案會變成一個手指的圖案。利用這個游標讓您可以任選曲線上五 個定位點,選定其中任何一定點後按住滑鼠鍵拖曳便可以改變目 前色調曲線的形狀。這個曲線的X軸是原始影像(輸入的數值) 亮度的設定值,而Y軸則是掃瞄影像亮度的設定值(輸出的數 值)。

如果您想要將色調曲線恢復回原來的形狀,只需要在 "色調校正 曲線"清單中挑選 "直線"套用即可。

#### 輸出的數值

目前所顯示的這些輸出數值是對應到目前在色調曲線編輯器內游 標的所在位置。一旦當您在色調曲線器內拖曳游標的位置時,您 會發現這些數值會跟隨著改變。或是您也能夠直接在這裡輸入修 正的數值, 便可以改變色調曲線的形狀。所謂修正值是數值 0 到 255 之間仟何一個數字都可以。

#### 附計:

- □ 每一個輸出數值的名稱的左邊都會有一個檢查盒。涌常 "亮 部"和"暗部"功能項目都會被圈選,但是您也能夠選擇或 是取消1/4 色調、中間色調、和3/4 色調等項目所對應的檢查 ■
- **口** *當某一個數值的檢杳盒被清除時,該數值對應到色調曲線編 輯器的付置,也會自動地被移開。當其他完付點被移開時,* 程式會調整這個色調曲線。
- **口** *當某一個數值的檢查盒被點選後,這表示該數值對應的付置* 被固定,即使當其他的定位點被移開,該定位點也不會偏 移。

## <span id="page-45-0"></span>儲存您重用的色調曲線

利用下列的操作程序可以將您已經自訂色調曲線命名後,儲存起 來後稍後直接讀取套用即可。

- 當您試圖要修改色調曲線的設定值。這時您會發現原先在  $1<sup>1</sup>$ "色調校正曲線"清單中的名稱會自動變換成 "**使用者定** 轟"的名種。
- 2. 當您完成自訂的色調曲線後,請在清單欄位中輸入這個新制 定的色調校正曲線(最多不可以超過32個字元)。
- 3. 按下『儲存』按鍵便可以將您新制訂的色調曲線設定値儲存 存您所指定的曲線名稱內。

## 刪除使用自訂的色調曲線

利用下列描流的操作程序便可以刪除使用者自訂的色調曲線。但 是,無論如何您不可以刪除程式原先定義好的六個色調曲線的圖 室。

- 1. 請在 "色調校正曲線"清單挑選您想要刪除的使用者自訂的 色調校正曲線。
- 2. 按下『刪除』按鍵。
- 3. 當電腦螢幕上出現一個確認的對話框時,請按下『是』按鍵 便可以刪除該曲線。

## 關閉色調校正對話框

您可以按下『確認』或是『取消』等其中一個按鍵,便可以關 閉〝色調校正″對話框。

□ 如果您是點選 『**確定**』按鍵套用目前 〝色調校正″對話框內 的設定值,然後關閉這個對話框。

#### 針對 Macintosh 系統使用者的注意事項:

點選該對話框右上方以關閉對話框,這個動作和按下『確 定,鍵是相同的效果。

□ 如果是按下『取消』鍵關閉該對話框,則目前對話框內這些 所改變的設定值將不會被套用生效。

### 針對 Windows 系統使用者的注意事項:

點選該對話框右上方以關閉對話框,這個動作和按下『確 定』鍵是相同的效果。

# **第 3 章 瞭解 EPSON TWAIN ㈵性功能**

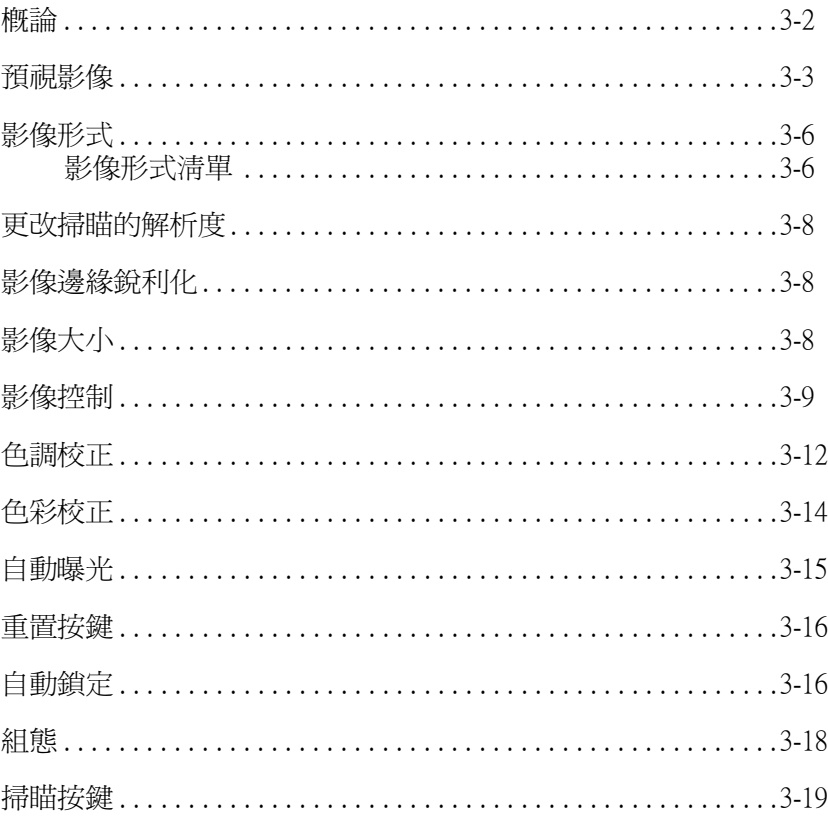

<span id="page-49-0"></span>概論

當您經由 TWAIN 相容的應用軟體來啓動 EPSON TWAIN 功能時, 帶幕上將會出現下面其中一種視窗:

## 針對使用 Macintosh 系統的注意事項:

在此章節中絕大部分的圖示都是適用在 Windows 作業系統, 但是 相關的操作指示卻是完全相同的。若有差異的地方也會於附註的 地方作詳細說明。

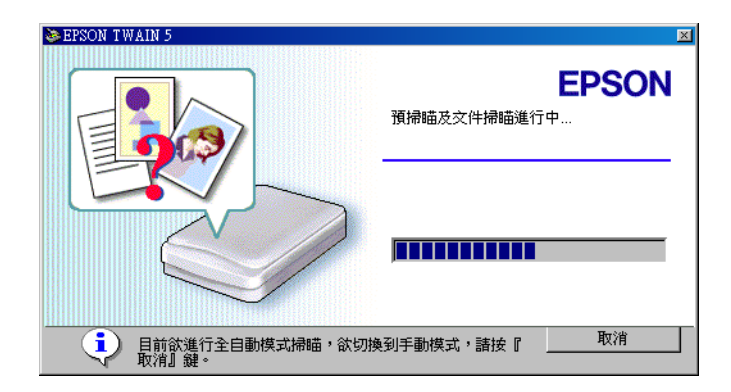

全自動掃瞄模式

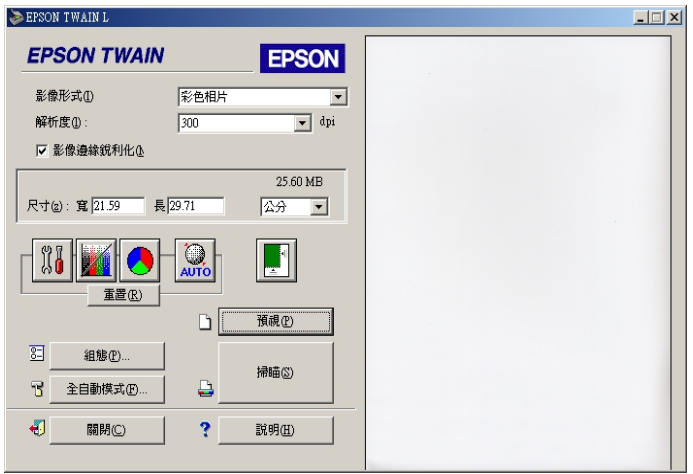

#### 手動掃瞄模式

下面這個單元將介紹 EPSON TWAIN 的特性功能。

## 附註:

根據目前所選定的設定値以及這款掃瞄器所能夠提供的特性功能 而定,您可能會發現某些設定功能項目可能會變成模糊不清(意 即功能失效)。

# <span id="page-50-0"></span>預視影像

當您在開始執行掃瞄工作和儲存掃瞄的影像之前,您可以在 "手 動掃瞄"模式視窗右邊的 "預視"視窗中事先預視所要掃瞄的影 像。同時,您也可以利用預視的特性功能來檢視所修改的設定值 所呈現的效果。

如果想要預視整個影像,請直接按下功能鍵。

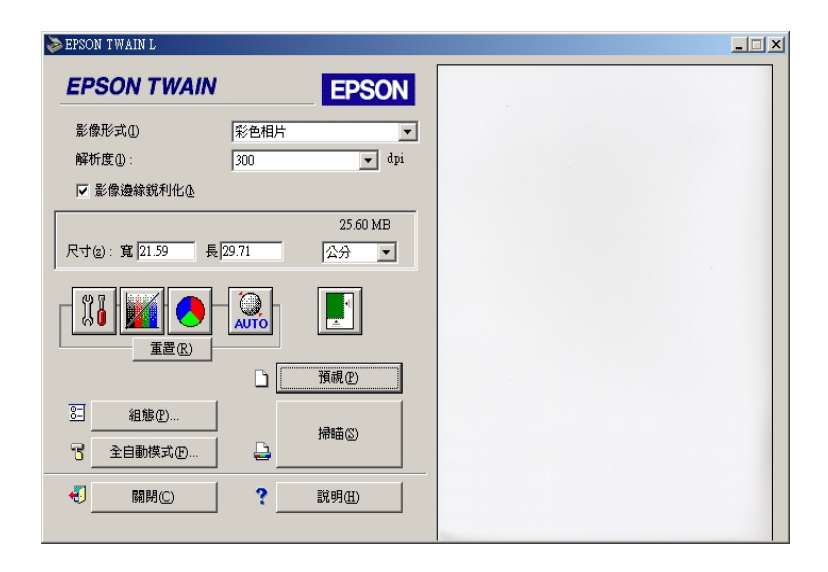

#### 預視視窗

## 附註:

- □ 如果掃瞄的影像資料量超過可使用的記憶體或是剩餘的磁碟 *空間, 您將無法掃瞄該影像。如果您嘗試掃瞄一個非常大的* 影像,*答慕卜會出現一個警告的訊息。*
- □ 當您將滑鼠的游標移動到 "預視"的視窗中,滑鼠游標的圖 示將會改變成一個交叉的十字線。此時,您只需要拖曳這個 十字線構跨影像的某一個範圍,則所涵蓋的範圍將會出現一 個方框。而您第一個點選的地點將是起始原點,而其餘的方 框則是可以隨意地改變框選範圍的大小和移動位置。

□ 當您將滑鼠游標移動到所圈選的外框 (意即您框選影像的範 圍), 您將會發現滑鼠游標圖示改變成一個手的標示圖案。您 可以點選拖曳此外框到預視視窗的任何位置。如果您同時按 著鍵盤上『Shift』按鍵不放然後拖曳滑鼠游標,則信個外框 將會被限制只能以水平方或是垂直方向移動。

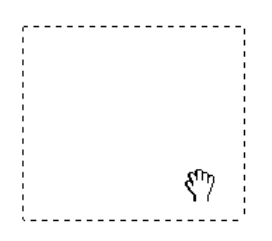

□ 當您將滑鼠游標移到外框的邊緣時,您將會發現這個游標的 圖示轉換成一個箭頭的標示圖案,此時您將可以隨意地改變 這個外框範圍的大小。如果您同時按著鍵盤上『Shift』按鍵 不放然後拖曳滑鼠游標,則這個外框將會被限制只能以等比 例的方式改變外框的大小尺寸。

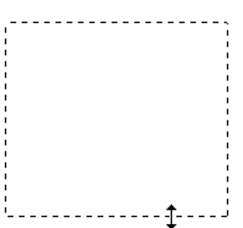

□ 如果您想要移動或是删除這個外框,只要雙擊這個預視的功 能視窗即可。

## 預視影像的修改方式

您可以在預視的功能視窗中看見下列設定値所呈現的影像效果。

□ 存 "手動掃瞄"的模式下啓動 "影像邊緣銳利化"及 "影 像形式"功能。

- □ 在 "影像控制"對話框中改變 "曝光量"、"Gamma 值"、 "暗部"、和 "高反差" 等設定値。
- □ 存 〝色調校正″ 對話框中改變 〝色調校正″ 的設定値。
- □ 在 "色彩校正"對話框中改變 "灰階平衡明暗度"和 "餉 和度"的設定值。
- □ 自動曝光

#### 附註:

雖然一旦您改變了相關的設定值,會發現在 "預視"功能視窗的 影像也相對地改變。但是這些設定值的改變卻不會影響到原本真 正的影像内容, 直到您開始執行影像的掃瞄工作, 或是您重新掃 瞄該影像才會改變。

## <span id="page-53-0"></span>影像形式

利用 "影像形式"清單或是按鍵來選擇所要掃瞄的影像形式。

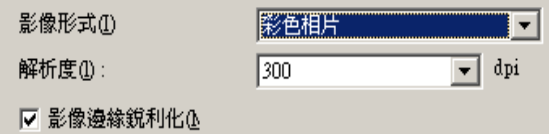

## <span id="page-53-1"></span>影像形式清單

這份 "影像形式"清單中提供了下列事先已經定義的設定組合讓 您可以直接選擇套用。您可以點選右邊的箭頭檢視所有可以利用 的功能設定值。

## 彩色相片:

24 位元彩色掃瞄

當您要掃瞄彩色的相片時,這個設定值是非常有幫助。

### 彩色立件:

24 位元彩色掃瞄及運用夫網紋的功能可以移除波浪般的圖案。

當您想要掃瞄雜誌或是型錄時,這個設定值就非常有幫助。

#### 附計:

所謂波浪般的圖案是一種交錯的十字形圖案,當您掃瞄一般印刷 品時,會發現所得到的掃瞄影像上會出現這樣的網紋圖案。這種 現象是因為掃瞄時的調節間距和半色調處理時網紋的隔間不一致 所導致的結果。

### 黑白相片:

8位元灰階掃瞄

當您要掃瞄黑白的相片時,這個設定值是非常有幫助。

## 黑白文件:

8 位元灰階掃瞄及去網紋的功能

當您想要掃瞄雜誌或是黑白印刷的型錄時,這個設定值就非常有 幫助。

## 插書:

24 位元彩色掃瞄,運用色彩細緻化的技術,將影像的色彩降低, 限制色彩索引的數量。

當您要掃瞄較大範圍的實心色塊 (舉例來說,標誌、插圖、和圖 表)時,這個設定值便非常有幫助。

## 文字/線條

黑白掃瞄

當您要掃瞄純文字的文件或是沒有顏色的線條,這個設定値是非 常有幫助。同時也非常適用於使用 OCR (Optical Character Recognition, 光學文字辨識系統)的情況。

# <span id="page-55-0"></span>更改掃瞄的解析度

您可以更改目前掃瞄影像的解析度,只需要從選單中挑選或是直 接輸入解析度設定值。有效的解析度選項有72、96、150、300、  $600 \cdot 1200 \cdot 2400$  及 9600 dpi。

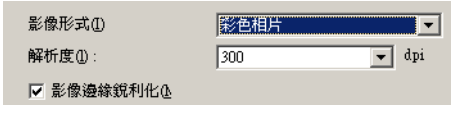

# <span id="page-55-1"></span>影像邊緣鋭利化

您可以選擇或是不選擇 "影像邊緣銳利化"的功能設定值。一旦 您點選這個功能的檢杳盒便可以改變影像的銳利度。

## 附註:

如果您將"影像形式"設定為"文字1線條"或"插畫",這個 檢查盒會變成模糊不清,意即無法選擇啓動這項功能。

# <span id="page-55-2"></span>影像大小

在 "來源"欄位中會標示出目前在 "預視"功能視窗中所顯示 或是所選定的影像大小。

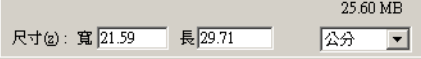

## 寬度 (W) 和高度 (H) 功能選單:

這個影像寬度和高度會以您所指定的度量單位來標示。您可以直 接在該標示的欄位中輸入新的數值,或者您也可以在 "預視"的 功能視窗中利用所產生的外框或是外框後,直接拖曳滑鼠鍵橫越 所有改變的區域便可以改變影像的大小。詳細的操作步驟,將不 在此贅沭,請直接參考手冊第 3-3 百 "預視影像"童節中相關的 詳細說明咨料。

#### 度量單位功能選單:

這個功能表可以讓您選擇 **英时、像素、**或是**公分**等其中一種度量 的單位。

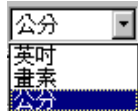

## **資料儲存的資料量大小標示方法:**

您可以 KB 或是 MB 其中一種度量的單位來標示影像儲存的資料 量大小。一旦您在 "預視"的功能視窗中更改影像涵蓋的範圍大 小,這個影像儲存的資料量也會跟隨著改變。

<span id="page-56-1"></span><span id="page-56-0"></span>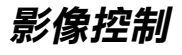

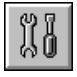

在 "手動掃瞄"模式的功能視窗中, 按下『影像控制』鍵, 此 時,您便可以看見螢墓上會出現下面這個對話框。

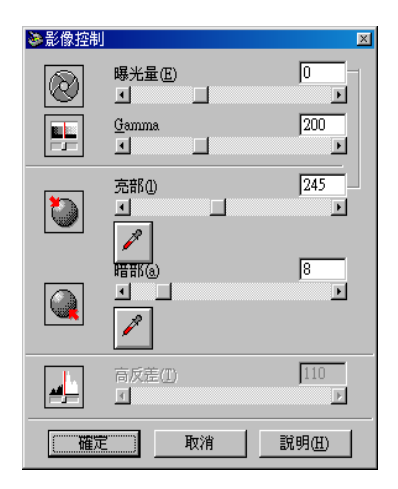

#### 附註:

- □ 當您直接掃瞄影像而沒有預視時, "影像控制"設定値會自 動地作最佳化的處理。
- □ 如果在 "組態"對話框中選取 "ICM"或 "ColorSync"的 功能項目, 『影像控制』按鍵會變得模糊不清, 這表示這項 功能無法被選用。
- 口 如果將 "影像形式"的設定值改變成 "**文字/ 線條**"後, 除 了 "高反差"的功能之外所有的設定值都會變成模糊不清, *這表示這些功能項目都無決被選用。*
- □ 您可以在 "預視"的功能視窗中看見所有改變的 "影像控 制" 設定値對掃瞄影像所產生的效果。

## 曝光量:

所謂的 "曝光量"設定值是可以讓影像變得更明亮或是更晦暗一 些。您可以從-10 (最暗)到20 (最亮)之間任選一個曝光量的 設定値,只需要移動調整鈕的位置即可。

這個 "曝光量"和 "亮部" 控制是息息相關。當您改變 "曝光 量"設定值的同時 "亮部" 控制的設定值也會跟隨著自動改變設 宗值。

### Gamma 值:

所謂 Gamma 控制是可以讓您調整影像內的中間色調。您可以從 50 (最暗)到500 (最亮)之間任選一個 Gamma 的設定値,只 需要移動調整紐的位置即可。

## 禀部:

所謂 〝亮部〞 控制是可以讓您調整影像最亮部付的亮度進付。您 可以從 61 到 490 (最亮)之間任選一個亮部的設定値,只需要移 動調整鈕的位置即可。

點選調整軸下方的吸管圖示,此時滑鼠的游標圖示便會變成吸管 的圖示。將這個滴管圖示的游標移動到目前預視影像內點選最亮 的部位,此時吸管便會吸取該部位的顏色,然後您便可以利用它 來作爲整個影像的亮度指標。您也可以立即在影像預視的功能視 窗中看見所改變的效果。如果您想要取消亮度的改變回復到原始 的影像,請直接按下『**取消**』鍵即可。

### 暗部:

所謂 "暗部" 控制是可以讓您調整影像最暗部位的暗度進位。您 可以從 0 到 60 之間任選一個暗部的設定値,只需要移動調整鈕的 位置即可。

點選調整軸下方的吸管圖示, 此時滑鼠的游標圖示便會變成吸管 的圖示。將這個滴管圖示的游標移動到目前預視影像內點選最暗 的部位,此時吸管便會吸取該部位的顏色,然後您便可以利用它 來作爲整個影像的陰影指標。您也可以立即在影像預視的功能視 窗中看見所改變的效果。如果您想要取消陰影的改變回復到原始 的影像,請直接按下『取消』鍵即可。

## 高反差:

您必須先將 〝影像形式〞設定成 〝**文字 / 線條**〞。您便可以利用 這項設定值讓掃瞄器便會灰階的陰影掃瞄成黑色或是白色。

您可以從0(最亮)到255(最暗)之間任選一個高反差的設定 值,只需要移動調整鈕的位置即可。

<span id="page-59-1"></span><span id="page-59-0"></span>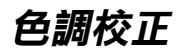

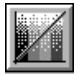

在 "手動掃瞄"模式下按下 『 色調校正』 按鍵, 螢幕上便會出 現下面這個對話框。

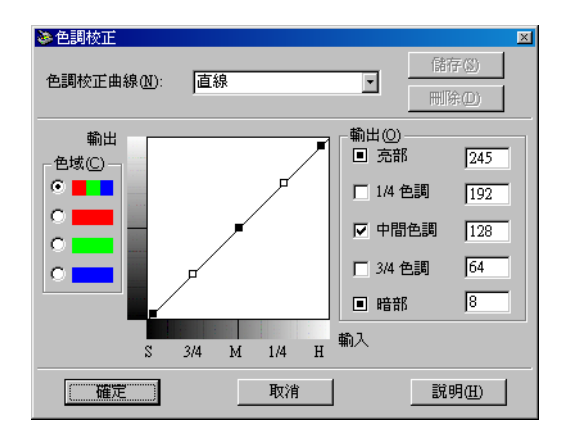

## 附註:

- □ 這個功能的內定預設值是 "直線"。
- □ 當您將 "影像形式"設定成 "文字/線條",或您在 "組 態"對話框中選取 "ICM"或 "ColorSync"的功能項目 時,這個『色調校正』按鍵功能將會變成模糊不清,意即目 前這個功能失效。
- □ 您可以立即在 "預視"的功能視窗中看見改變 "色調校正" 設定値對影像所產生的變化。

色調設定値會反應出原始影像和它重新早現在螢幕或是印表機上 色調關係的對比變化。

### 色調校正曲線清單:

請從這份清單中挑選一個合滴的色調校正設定值。當然您原先所 儲存的設定値也會一併地出現在這份清單中。

#### 色調曲線編輯器:

利用這個編輯器您便可以自行制訂色調校正設定值。只要拖曳色 調曲線上某一個點的位置便可以調整色調的設定值。您最多可以 編輯色調曲線上五個點的位置。

#### 輸出選項:

如果您選擇曲線上某一個特殊點的位置,像是 "1/4 色調"或是 "正中間色調"的點位置,您可以移動該點的位置並且依然會保 留原先移動前的位置;這些特定的點將不會受到您移動曲線上其 他位置的影響。但是如果這項功能的檢杳盒被清除了,則這個點 便會受到您移動曲線上其他點位置的影響。

#### 色域潠項:

您可以點選要混合的紅色、綠色及藍色(RGB)等色域以調整所有 的顏色,或者分別點選言些顏色。

#### 附註:

如果將 "影像形式"設定成 "黑白相片"、"黑白文件",您可 以只點選要混合的 RGB 色域選項。

#### 儲存 / 刪除 / 確定 / 取消 / 説明 按鍵:

當您完成色調校正後,可以在 "色調校正曲線"清單的欄位中鍵 入這組設定值的名稱,然後按下『儲存』鍵加以儲存到清單中。

如果您想要刪除原先儲存的設定組合,只需要在 "色調校正曲 線"清單中挑選想要刪除的名稱,確定後請按下『**刪除**』鍵即可 删除。

如果您想要直接套用所改變的色調校正的設定值,只需要按下 『確定』鍵。

如果想要取消所改變的設定值,請按下『**取消**』鍵即可。 如果您想要啓動線上輔助的功能,則請直接按下 『**説明**』鍵。

<span id="page-61-1"></span><span id="page-61-0"></span>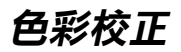

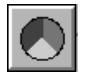

下面這個對話框。

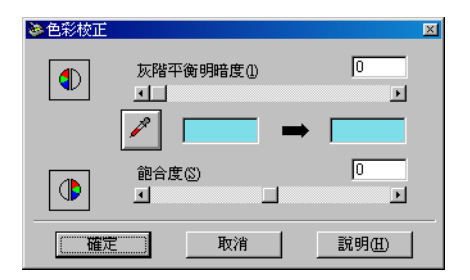

#### 附註:

- □ 如果將 "影像形式"設定成 "**黑白相片**"、"**黑白文件**"或 "文字/線條",或在 "組態"對話框中選取 "ICM"、 "ColorSync"的功能項目,這個『色彩校正』按鍵功能將 會變成模糊不清,意即目前這個功能失效。
- □ 您可以立即在 "預視"的功能視窗中看見改變的 "色彩校 正"設定値對影像所產生的變化。

### 灰階平衡明暗度:

所謂 "灰階平衡明暗度"的功能會藉由平衡色彩的餉和度將您不 想要的顏色雜點移除。

點選調整軸下方的吸管圖示,此時滑鼠的游標圖示便會變成吸管 的圖示。將這個滴管圖示的游標移動到目前預視影像內點選您想 要變成灰色的部位,此時吸管便會吸取該部位的顏色,同時也會 顯示在吸管旁的方框內。然後,您可以移動調整鈕的位置從 0 到 100 之間來修正該顏色的指標準位。您所修正的顏色會出現在右 邊的方框內。您也可以立即在影像預視的功能視窗中看見所修正 的效果。如果您想要取消所改變的修正值回復到原始的影像,請 直接按下『取消』按鍵即可。

### 飽和度:

所謂 "餉和度"是定義顏色深度的資料內容。您可以從-100 (較少顏色)到100 (較多顏色) 之間任選一個餉和度進位的設 **定值,只需要移動調整鈕的位置即可。** 

# <span id="page-62-0"></span>自動曝光

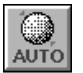

在 "手動掃瞄"的模式下按下『自動曝光』鍵,則會自動調整 影像的曝光量。同時,在 "影像控制" 對話框內 "Gamma" 、 、亮部"和"暗部"三項設定值都會自動地調整成最佳的設定 值。

附註:

□ 如果將 "影像形式"設定成 "文字/線條",或在 "組態" 對話框中選取 "ICM"、"ColorSync"的功能項目並且沒有 預覽影像。這個『自動曝光』按鍵功能將會變模糊不清,意 即這項功能無法生效。

□ 當您直接掃瞄影像而沒有預視時,這個 "自動曝光" 按鍵的 特件功能會自動地啓動。

## <span id="page-63-0"></span>重置按鍵

一旦您按下『重置』按鍵,所有影像的設定值都將全部回復到內 定的預設值。如果您沒有更改任何一項影像設定值,這個按鍵將 會變得模糊不清,意即這個按鍵的功能是失效的狀態。

<span id="page-63-1"></span>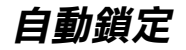

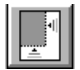

在 "手動掃瞄"模式中按下『自動鎖定』鍵後,掃瞄器便會自 動鎖定,並且選擇目標的影像。此時,您會發現在 "預視"的功 能視窗中所出現的影像外圍並沒有白色的邊框線。

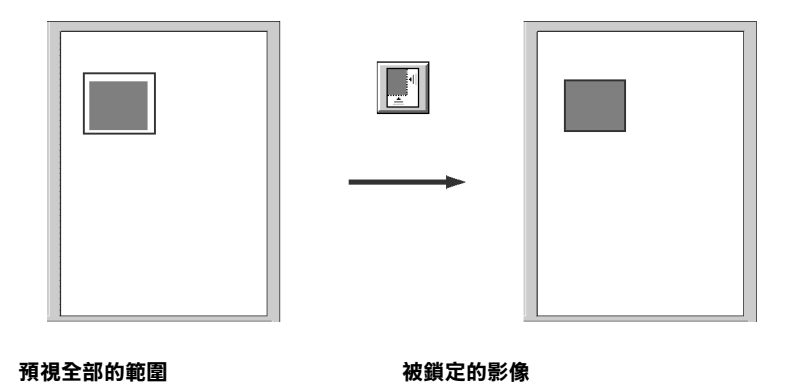

如果這份原稿文件中包含不只一個影像,整個影像中被選擇為目 標的影像的外圍會產生一個外框。然後按下『自動鎖定』按鍵, 此時所選擇的目標影像就會被自動地被鎖定。

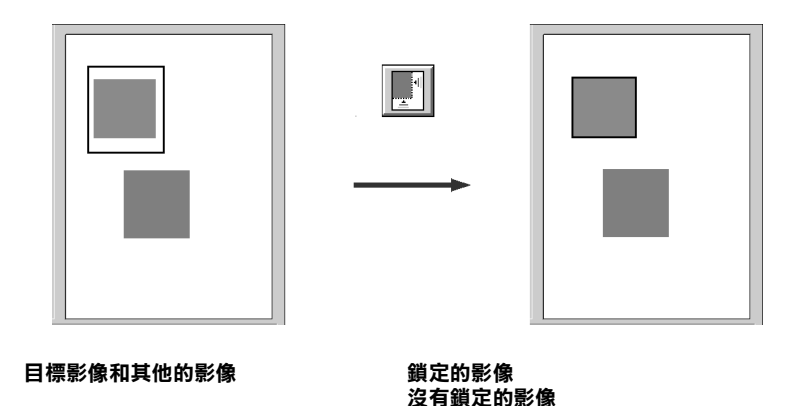

附註:

只有被指定成目標的那一個影像才會產生外框。如果這個外框中 *涵蓋了其他的影像時,"自動鎖定"的特性功能便會無法如預期* 一樣發生效用。

## <span id="page-65-0"></span>組態

在 "手動掃瞄"模式下按下『組態』按鍵,螢幕上便會出現下 面這個對話框。您可以改變相關的設定值,而且所產生的效果會 反映在 "預視"視窗內的影像。

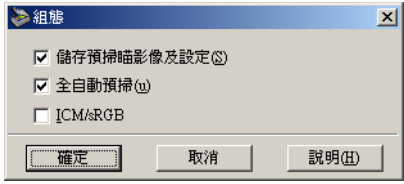

#### **Windows**

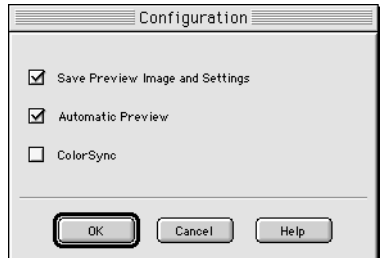

#### **Macintosh**

## 儲存預掃瞄影像及設定:

選擇這個檢查盒後,當您退出 EPSON TWAIN 程式 (結束掃瞄的 工作)時,便可以自動將預視的影像和所有的影像設定值 一併儲 存起來。下一次當您重新啓動 EPSON TWAIN 程式,影像和設定 值將都會再次重現。

#### 全自動預掃:

點選這個檢查盒,當您載入 EPSON TWAIN 程式後,影像的 "預 掃瞄"功能便會自動地啓動。

## ICM/sRGB (針對 Windows 的作業環境):

根據您電腦內所安裝的 Windows 系統版本的不同,這項設定值可 能無法發生效用或是有不同的功能。

## 附註:

- □ 如果您的印表機和掃瞄器沒有支援 ICM 的功能,請務必確認 *這個檢杳盒已經清除。*
- □ 如果您將 "影像形式"設定成 "彩色相片"、"彩色文件" 或 "插書", 清個檢查倉將會變成模糊不濡而無法被選取使  $H \circ$
- □ 相關的詳細資料請參考手冊第 46 頁 "利用 ICM/sRGB 功能 (只滴用 Windows 使用者)"里元中詳細的說明。

## ColorSvnc (針對 Macintosh 的作業系統):

一日選擇這個檢杳盒,則會運用 ColorSvnc 色彩管理系統來重現 您影像的色彩。這項設定值只會出現在 Macintosh 的作業系統內。

### 附計:

- □ 如果您的印表機和掃瞄器沒有支援 ColorSvnc 的功能,請務必 確認這個檢査盒已經清除。
- □ 如果您將 "影像形式" 設定成 "彩色相片"、"彩色文件" 或 "插圖",這個檢查盒將會變成模糊不清而無法被選取使  $H \circ$
- □ 相關的詳細資料請參考手冊第47頁 "利用 ColorSvnc 功能 (只滴用於 Macintosh 使用者)" 單元中詳細的說明。

# <span id="page-66-0"></span>掃瞄按鍵

當您按下『**掃瞄**』按鍵,便會將目前出現在 〝預視″功能視窗 內的影像或是選定外框內的影像進行掃瞄的工作。而掃瞄器所讀 取的影像資料將會被傳送到所指定會開啓 EPSON TWAIN 的應用 軟體內,然後您便可以在該應用軟體內編輯該影像。

當您正在淮行掃瞄的工作時,雷腦帶幕上會出現一個掃瞄工作淮 度刻度尺。如果您需要取消這份掃瞄的工作時,請直接按下『**取** 消。按鍵即可。

附註:

- □ 如果掃瞄影像的資料超過可使用的記憶體或是硬碟空間,您 將會無法掃瞄該影像。如果您想要掃瞄一個非常大的影像, 雷腦帶幕上將會出現一個警示的訊息。
- □ 在淮行掃瞄工作之前,請務必校正您的雷腦螢幕。相關的詳 細資料請參考第42頁 "校進螢幕的顏色"單元的說明。
- □ 當您完成影像的掃瞄工作之後,請務必記得將該影像資料儲 存起來。

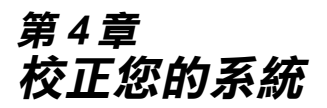

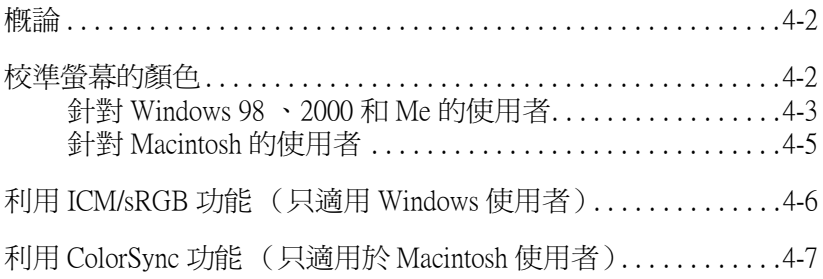

<span id="page-69-1"></span>概論

當您安裝 EPSON TWAIN 軟體時, EPSON 螢幕校正工具會同時自 動地一併安裝到您的系統內。

原始影像一致。因此,請您在開始使用掃瞄器之前,必須確實地 校正帶幕。

關於顏色和輸出裝置的校正方式之詳細資料,請參考 "*色彩管理* 指南 "。

# <span id="page-69-2"></span><span id="page-69-0"></span>校準螢幕的顏色

當您第一次安裝掃瞄器軟體時,必須要校正您的電腦螢幕。而且 一日您更換到另外一台電腦螢幕時,同樣地也必須校正。

## <span id="page-70-0"></span>針對 Windows 98 、2000 和 Me 的使用者

1. 雙擊 "控制台"中 "掃瞄器與數位相機"圖示後。"掃瞄器 與數位相機內容"的對話框便會出現在螢幕上。此時,請您 按下『內容』鍵。

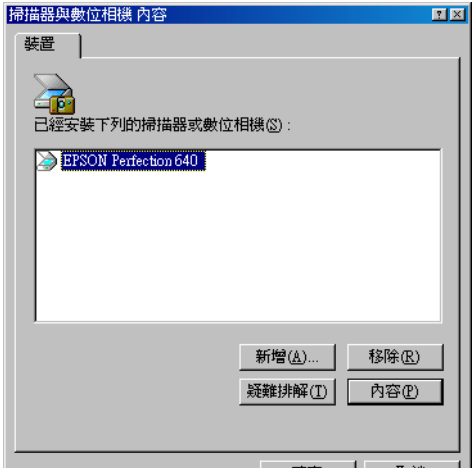

2. 請選擇 "工具"功能選單,然後請按下『螢幕校正工具』圖 示按鍵。此時,螢幕上便會出現如下圖的畫面。

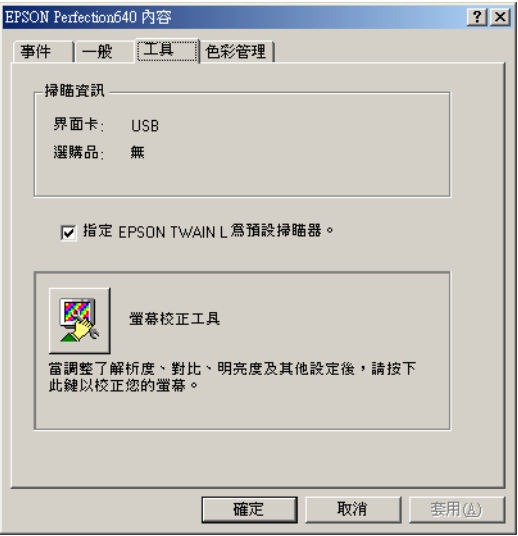

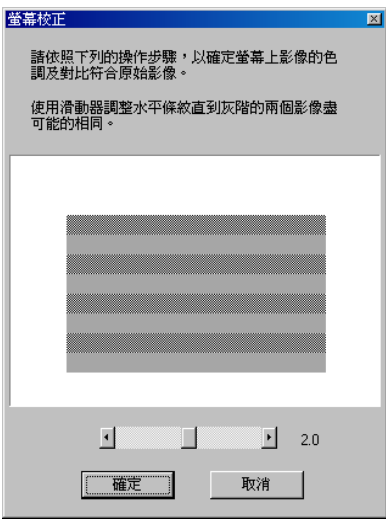
3. 看著電腦螢幕上的變化往右或是往左方向緩緩移動調整鈕, 直到螢慕上兩條灰色水平條狀細線能夠完成融合在一起。

#### 附註:

涌常您在校正帶幕時,最好必須離雷腦帶幕一段距離。但是 如果此灰色線條無法完全地融合在一起時,請試著調整,直 到將不同的色調盡可能地接沂吻合爲止。

4. 按下『**確定**』鍵,即可以完成了掃瞄器和螢幕的校正工作。

這個校正值會自動地儲存起來,並視為是一個 〝螢慕″的預設值 檔案,您可以在 "EPSON TWAIN 的 "目的地"對話框中的 "校 正"設定值清單中發現它。這個螢幕設定值檔案中包含預視影像 和掃瞄影像的相關校正資料。

## 針對 Macintosh 的使用者

1. 請存 "EPSON Scanner" 資料來內,點選 "EPSON Screen Calibration" (EPSON 螢幕校正)圖示。此時您便可以在螢幕上 

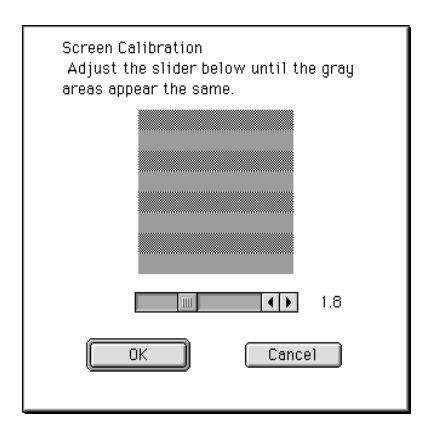

2. 看著螢墓上的變化往右或是往左方向緩緩移動調整鈕,直到 螢幕上兩條灰色水平條狀細線能夠完成融合在一起。

#### 附註:

通常在校正螢幕時,最好必須離帶幕一段距離。但是如果此 灰色線條無法完全地融合在一起時,請試著調整,直到將不 同的色調盡可能地接沂吻合為正。

3. 按下『OK』(確定)鍵,即可以完成了掃瞄器和螢幕的校正 丁作。

這個校正值會自動地儲存起來,並視為是一個 "螢幕"的預設值 檔案,您可以在 "EPSON TWAIN 目的" 對話框中 "校正" 設定 值清單中發現它。這個螢幕設定值檔案中包含預視影像和掃瞄影 像的相關校正資料。

## 利用 ICM/sRGB 功能 (只適用 Windows 使用 者)

當您的作業系統是 Windows 95 、98 、2000 或是 Me,而且您的輸 出裝置(印表機和螢幕)也是支援這個 ICM 色彩管理系統, 那 麼,您便能夠使用 ICM 的校正方法。

#### 附計:

如果您所使用的輪出裝置並沒有支援 sRGB 的功能時,請不要點 選這個檢查盒。

請依昭下列信個步驟操作:

- 1. 執行 TWAIN 相容的應用軟體,然後在 "檔案"選單中點選 "讀入"項目或是任何其他類似的指令,便可以啓動 EPSON TWAIN 功能。
- 2. 在 "手動掃瞄"模式視窗中點選 "組態"項目功能,即可以 在 "組態"對話框中選用 "ICM/sRGB"功能。
- 3. 澴可以改變其他您想要改變的功能項目設定值。
- 4. 請按下『**掃瞄**』鍵。

此時,掃瞄器便會開始利用 sRGB 的設定功能進行影像的掃瞄。

## 利用 ColorSvnc 功能 (只適用於 Macintosh 使 用者)

若您使用的輸出裝置 (印表機和螢幕) 也是支援 Apple ColorSync 色彩管理系統,如此一來,那麼您即能夠利用 ColorSvnc 的校正方 法。

#### 附詳:

- □ 如果您所使用的輸出裝置並沒有支援 ColorSvnc 的功能時,請 不要點選這個檢查盒。
- □ 當您開始進行掃瞄的動作之前,必須先確認已經在 ColorSvnc 控制面板中改變適用的 "系統預置"設定值以達到色彩吻合 最佳化的效果。相關的詳細資料,請參考 Macintosh 的說明文 件。

請依照下列的步驟操作:

- 1. 執行 TWAIN 相容的應用軟體,然後在 〝檔案〞選單中點選 "**讀入**"的功能項目或是任何其他類似的指令,即可以啓動 EPSON TWAIN 功能。
- 2. 在 "手動掃瞄"模式視窗中點選 "**組態**"項目,便可以在 "組態"對話框中選用 "ICM/sRGB" 功能。
- 3. 澴可以改變其他您想要改變的功能項目設定值。
- 4. 請按下『掃瞄』鍵。

此時,掃瞄器便會開始使用 ColorSvnc 控制面板所設定的功能進 行影像的掃瞄。

# 第5章 日常保養和簡易故障排除

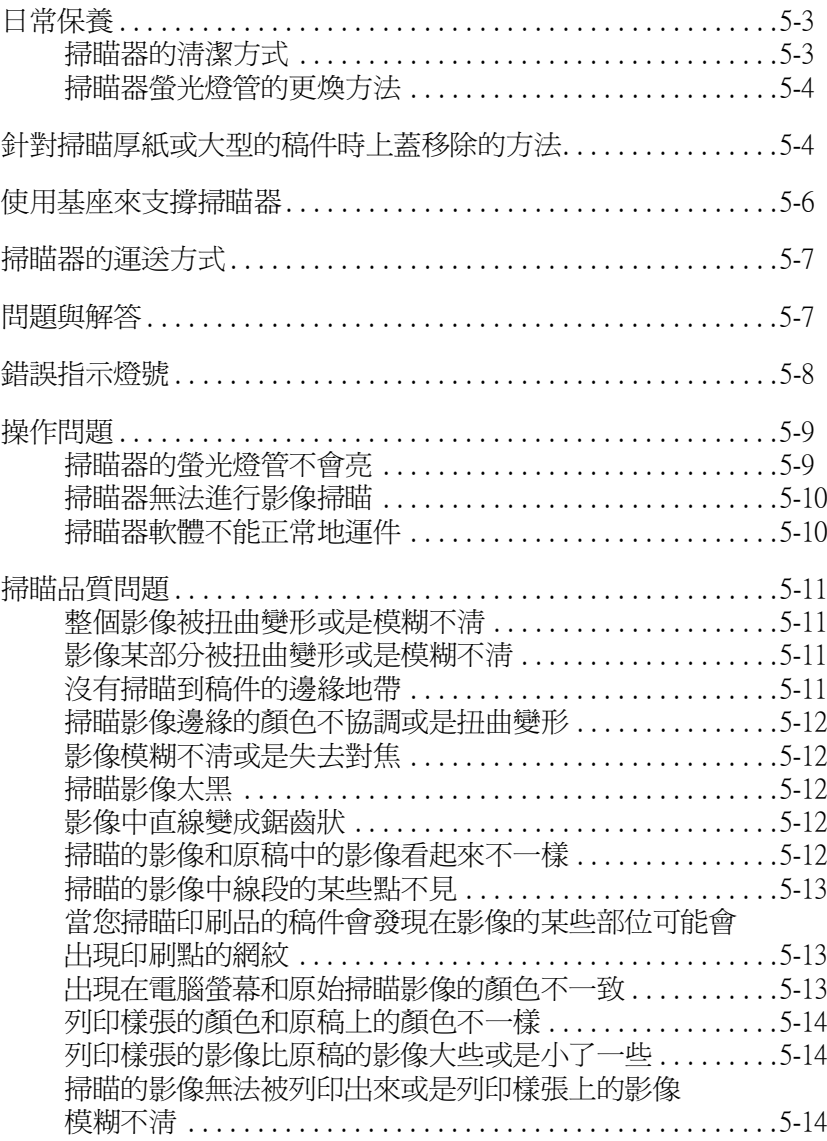

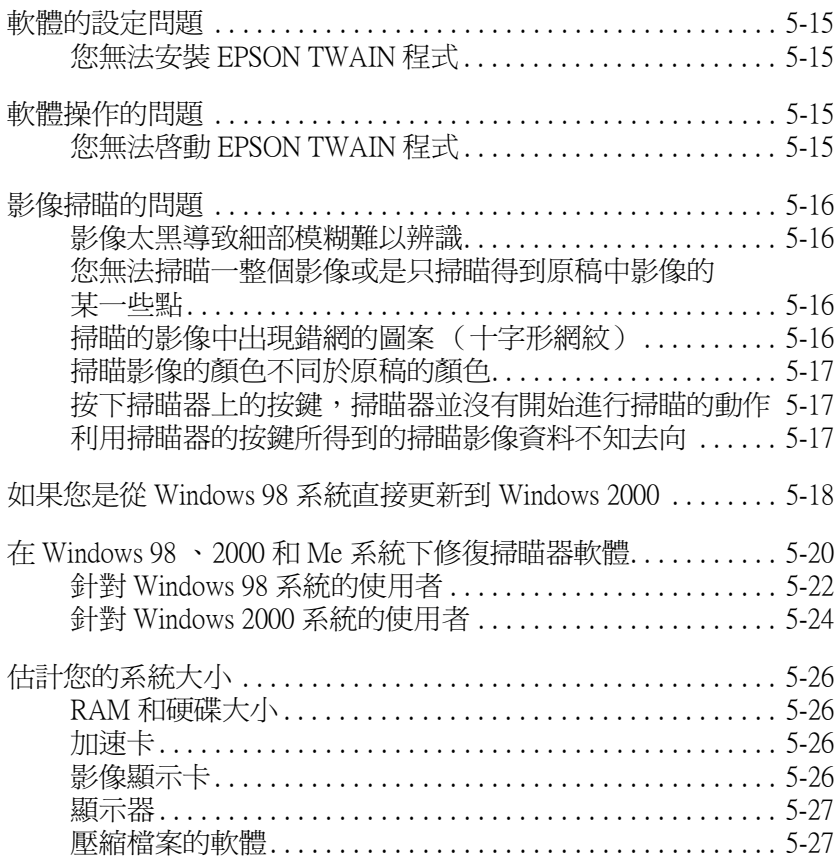

## <span id="page-78-0"></span>日常保養

#### <span id="page-78-1"></span>掃瞄器的清潔方式

爲了讓掃瞄器一直保持的最佳運作狀態,您最好如下列所描述的 方法定期地清潔您的掃瞄器:

- 關閉掃瞄器的電源後,將掃瞄器的電源線從插座上拔除。  $\mathbf{1}$
- 2. 請使用柔軟濕布沾一些中性的清潔劑和清水清潔掃瞄器的外 榖部分。
- 3. 如果文件平台的玻璃上有灰塵污清時,請用柔軟的乾布擦拭 乾淨。如果玻璃上沾黏了油漆或是其他非常難擦掉的物體 時,則請使用一小劑量的玻璃淸潔劑和柔軟的布來淸除。但 是務心將所有的清潔液體完全擦拭乾淨。

請確認在文件平台的玻璃上沒有灰塵,否則會浩成掃瞄後的影像 有白色的斑點產生。

#### 注意:

- 講注意不要刮傷或是損壞文件平台的玻璃,而且也不 要使用硬毛或是刷子來清潔它。刮傷捐壞的玻璃表面 會降低掃瞄的品質。
	- □ 請千萬不要使用酒精、稀釋溶劑、或是具有腐蝕性的 溶劑來清潔您的掃瞄器。這些化學藥劑會捐壞掃瞄器 的零件和外帮。
	- □ 請注意不要讓液體濺入掃瞄器內部的機構或是雷子零 件。一日發生這種情況將會對機構和雷路板浩成永久 件的楫壤。
	- □ 不要注射任何潤滑劑到掃瞄器內。
	- □ 請紹對不要拆開掃瞄器的著子。

## <span id="page-79-0"></span>掃瞄器螢光燈管的更煥方法

這螢光燈管的亮度使用過一段時間後光度便會衰減。如果燈管損 壞或是變得太渦微弱臨暗而無法正常地渾作,此時掃瞄器將會停 止運作而日螢光燈管將無法亮起。當您發生這種情況時,整個燈 管組件便需要更換。關於更換的詳細情況,請詢問您的經銷商或 是維修中心。

# 注意:

講千萬不要自行拆卸掃瞄器的外殼。如果您覺得需要調整 或是維修掃瞄器,請直接洽詢專業的經銷商或是維修中  $\int_{0}^{\infty}$  o

## <span id="page-79-1"></span>針對掃瞄厚紙或大型的稿件時上蓋移除的方法

如果您想要掃瞄一些比較厚或是超過掃瞄平台的大型稿件時,您 必須將文件平台上蓋移開。

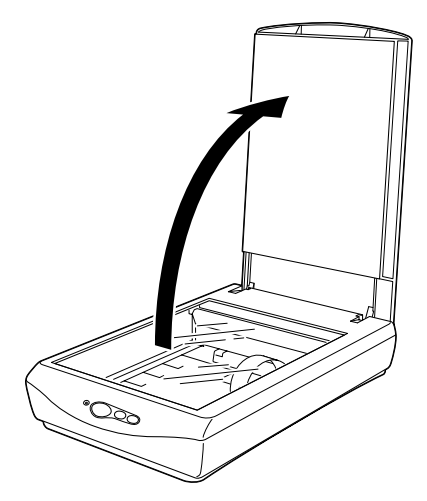

掀開文件平台的上蓋。

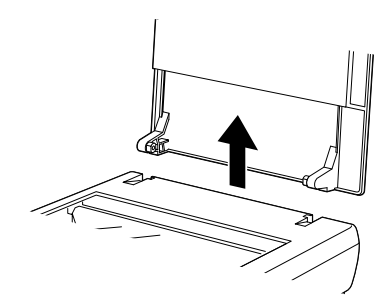

將上蓋筆直地往上提起。

#### 附註:

當您在上蓋移除的情況下進行掃瞄的工作時,掃瞄的稿件必須完 全覆蓋住掃瞄平台。不要讓掃瞄平台上留有任何縫細避免讓外部 的光線產生干擾的現象。

當您完成掃瞄的工作之後,請依照以上述拆除的相反順序將上蓋 重新裝回掃瞄器上。

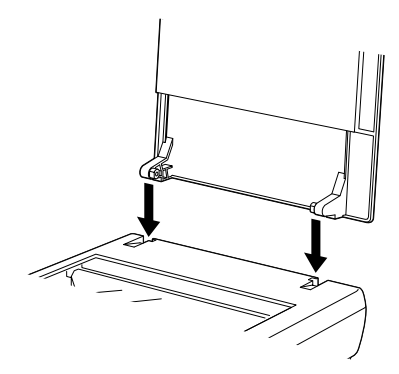

## <span id="page-81-0"></span>使用基座來支撐掃瞄器

您可以使用基座來支撐掃瞄器,使用前您必須先鎖住掃瞄器的光 雷轉換器,以防止損壞掃瞄器。請依照下列的步驟執行。

- 1. 開啟掃瞄器的電源,此時掃瞄器的掃瞄單元會移動到原位 (所謂原位是最靠沂掃瞄器頂端的位置)。當掃瞄單元歸位 後,面板上指示燈會停留在亮綠燈的狀態。確認這個狀態 後,請關閉掃瞄器的雷源。
- 2. 將運送固定鎖旋轉到鎖定的位置,以確保掃瞄鏡頭不會因為 震動而滑動損壞。
- 3. 將掃瞄器筆直的插入基座,直到固定為止。

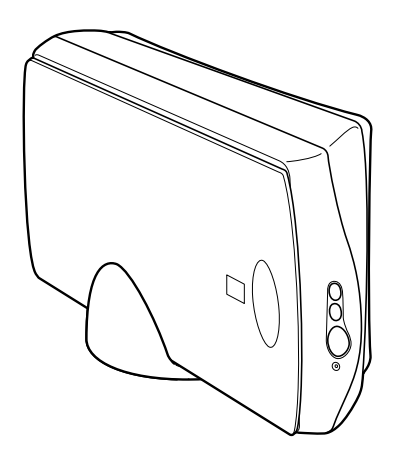

# 注意:

 $\Box$ 當您要使用基座來支撐掃瞄器,請確定基座已先架好 在掃瞄器下方, 否則可能會損壞掃瞄器。

- □ 當掃瞄器固定在基座時,請勿振動撞擊到掃瞄器。例 如用推的方式將掃瞄器取出,這樣的動作可能會損壞 掃瞄器。
- □ 當掃瞄器固定在基座時請勿使用。

## <span id="page-82-0"></span>掃瞄器的運送方式

如果您將掃描器搬運一段相當遠的距離或是儲存一段時間不再使 用。請依照下列操作步驟,旋緊安全鎖定裝置以確保掃瞄器的光 雷轉換器不會受捐。

- $1 \quad$ 開啓掃瞄器的電源,此時掃瞄器的掃瞄單元會移動到原位 (所謂原位是最靠沂掃瞄器頂端的位置)。當掃瞄單元歸位 後,面板上指示燈會停留在亮綠燈的狀態。確認這個狀態 後,請關閉掃瞄器的雷源。
- 2. 將渾送固定銷旋轉到銷定的位置,以確保掃瞄鏡頭不會因爲 震動而滑動損壞。

## <span id="page-82-1"></span>問題與解答

當您在使用掃瞄器和應用軟體時所面臨的絕大部分問題都有很簡 單的解決方法。而在這個童節中將掃瞄器的問題分別歸類成下列 六大類別:

- 第5-8 百 "錯誤指示燈號"
- 第 5-9 百 "操作問題"
- 第 5-11 頁 "掃瞄品質問題"
- 第 5-15 頁 〝軟體的設定問題″
- 第 5-15 百 〝軟體操作的問題"
- 第 5-16 百 "影像掃瞄的問題"

首先,請先閱讀第5-8頁、錯誤指示燈號"一覽表中所提供的概 略性解說。如果這張列表中所提供的方法無法協助您解決您所面 臨的問題時,就直接問題類別中找尋您所發生的問題類別,然後 看看該問題的相關說明資料。

線上 "*色彩管理指南"*中也會提供一些解決的技巧和其他相關有 用的解決問題方法的資料。

#### 附註:

加果在 EPSON TWAIN 程式中有某些設定值變得模糊不清,這表 示該功能無法被選用。這是因為您所使用掃瞄器款式的相容性, 或是因為您選擇了其他的設定值所浩成。

如果您在採用這個章節中所提供的方法卻依然無法解決您的問 題,此時請聯絡您的經銷商或是專業的維修中心尋求協助。

## <span id="page-83-0"></span>錯誤指示燈號

如果發生任何一種錯誤的狀況,掃瞄器都會停止運作而且面板上 的指示燈也會標示出發生哪一種錯誤。

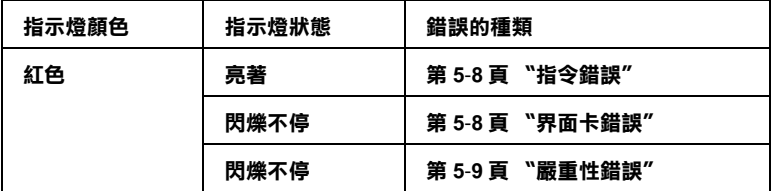

#### <span id="page-83-1"></span>指今錯誤

您目前所使用的應用軟體傳送不正確的指令給掃瞄器。

當您發生這個錯誤的狀況時,請試著重新執行一次稿件的掃瞄工 作。一旦掃瞄器接受到正確的指令後便會自動回復到正常的狀 熊。因此,在一般正常的情况下一旦您發生這個錯誤時,並不需 要重置掃瞄器。

#### <span id="page-83-2"></span>果面卡錯誤

掃瞄器的界面卡安裝錯誤或是掃瞄器和電腦主機之間連接方式不 正確。

當您發生這個錯誤狀況時,請先檢杳界面卡連接埠的接線狀況。 然後按下面板上的『 也 雷源』鍵關閉掃瞄器的電源。稍待一會 再重新啓動掃瞄器的雷源重置掃瞄器。

#### <span id="page-84-2"></span>嚴重性錯誤

面板上出現這類的錯誤狀況時,表示掃瞄器發生下列的問題:

- □ 需要更換螢光燈管。
- ❏ 掃瞄器發牛故障。

請聯絡您的經銷商。

# <span id="page-84-0"></span>操作問題

當您在使用掃瞄器時可能會漕湡到您所使用應用軟體和電腦主機 之間搭配的問題。通常會發生像這類的操作問題的原因有下列這 幾種情況:

- □ 傳輸界面卡的設定値不正確(詳細的資料,請參考 "中文使 用手冊")。
- □ 雷腦或是應用軟體的安裝方式不正確 (詳細的資料,請參考 "中文使用手冊")。
- □ 應用軟體的操作方法不正確 (詳細的資料,請參考此應用軟 體說明)。

除此之外,也請一併參考電腦主機和掃瞄器隨機所附的使用手 冊,以便能夠盡可能地收集相關資料以解決這類的問題。

#### <span id="page-84-1"></span>掃瞄器的螢光燈管不會亮

□ 請檢杏雷源線是否有連接到掃瞄器而且另一端也已經插入雷 源插座內。

□ 如果掃瞄器在10分鐘內沒有接收到任何的指令,掃瞄器將會 白動關閉螢光燈。一日當您開始執行掃瞄工作即信個螢光燈 將又會白動亮起。

#### <span id="page-85-0"></span>掃瞄器無法進行影像掃瞄

- □ 請稍待一會直到掃瞄器面板上的指示燈變成綠燈。(這表示 掃瞄器已經進備就緒,隨時可以淮行影像的掃瞄工作。)
- □ 請試著將掃瞄器直接連接在雷腦主機的 IISR 介面傳輸追, 或 者,請您更換掃瞄器隨機附贈的 FPSON USB 雷續線。

## <span id="page-85-1"></span>掃瞄器軟體不能正常地運件

□ 請先確認您所使用的掃瞄器軟體安裝方式正確無誤。

針對 Windows 98、2000 和 Me 系統的使用者:

請雙擊 "控制台" 內 "**掃瞄器與動位相機**" 圖示, 便可以開 啓該對話框,首先請檢杏日前出現在 "掃瞄器與數位相機內 容"功能清單中, 您目前所使用的掃瞄器機型名稱是否出現 不只一次。如果果真如此,您必須將對話框內所有出現的該 機型掃瞄器全部移除,然後再重新安裝 EPSON TWAIN 程式。 詳細的操作方式,請直接參考掃瞄器的 "*中文使用手冊"*內 相關說明資料。

#### 附計:

當您重新安裝掃瞄器軟體時,如果出現一個要求您放入 EPSON 掃瞄器驅動程式的光碟的對話框時,請將隨機所附的 掃瞄器軟體光碟片放入電腦的光碟機中。請務必要指定正確 的光碟機代號、EPSON 資料夾、您想要使用的語系資料夾、 然後目的資料來則請指定Win98 (針對使用 Windows 98 系 統)或是Win2000 (針使用 Windows 2000 系統)或是Win Me (針使用 Windows Me 系統)資料夾等正確位置。

□ 請確認目前您雷腦內所加裝的記憶體和其他系統需求是符合 您目前所使用的應用軟體的相關規定。

□ 請確認您的電腦主機能夠提供足夠的記憶體給這套應用軟體 使用。如果您雷腦的沒有足夠的記憶體則必須加裝或是調整 相關記憶體的設定值,詳細的操作方法請參考您所使用的應 用軟體和雷腦的相關說明文件。

# <span id="page-86-0"></span>掃瞄品質問題

## <span id="page-86-1"></span>整個影像被扭曲變形或是模糊不清

- □ 請確認原稿的掃瞄面是否完全平貼在掃瞄器的文件平台上。
- $\Box$ 請確認您沒有在影像掃瞄的淮行渦程中不小心地移動正在掃 瞄的原稿付置。
- □ 請確認掃瞄器是放置在四平八穩的桌面上。

## <span id="page-86-2"></span>影像某部分被扭曲孿形或是模糊不清

請確認原稿的掃瞄面是否完全平貼在掃瞄器的文件平台上。如果 掃瞄稿件的某一個部位有捲曲的現象或是折疊過可能會無法掃瞄 得很完美。

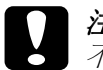

注意: 不要將很笨重的物體直接放在掃瞄器的文件平台上。

## <span id="page-86-3"></span>*沒有掃瞄到稿件的邊緣地帶*

請將掃瞄的稿件放在距離文件平台周圍邊緣約5 mm 的範圍內。

#### <span id="page-87-0"></span>*掃瞄影像邊緣的顏色不協調或是扭曲變形*

- □ 如果掃瞄的稿件非常厚或是邊緣有椦曲的現象都會浩成顏色 不一致的現象。請將稿件的四周用白紙遮蓋住,阳斷外部的 光線昭射影響掃瞄的品質。
- □ 請確認原稿的掃瞄面是否完全平貼在掃瞄器的文件平台上。

#### <span id="page-87-1"></span>影像模糊不清或是失去對焦

- 請確認原稿的掃瞄面是否完全平貼在掃瞄器的文件平台上。  $\Box$
- □ 調整應用軟體中 "曝光量"的設定值。詳細的操作步驟,請 參考手冊第3-9 百 "影像控制"單元中相關的說明資料。
- □ 調整應用軟體中 "Gamma"的設定值。詳細的操作步驟,請 參考第 2-13 頁 "調整 Gamma 設定値的方法"單元中相關說 明資料。

#### <span id="page-87-2"></span>掃瞄影像太黑

- □ 請檢杳您所使用的應用軟體中 "亮部"的設定值是否適當。 詳細的操作步驟,請參考手冊第 2-11 百 "調整亮部設定值方 法"單元中相關說明資料。
- □ 檢杳顯示器的亮度和對比的設定值。

#### <span id="page-87-3"></span>影像中直線變成鋸齒狀

請確認稿件的方向是否精確地對進掃瞄平台上的校進線。稿件的 水平線和垂直線都必須同時對齊掃瞄平台頂端的刻度尺。

#### <span id="page-87-4"></span>掃瞄的影像和原稿中的影像看起來不一樣

□ 請在您所使用的應用軟體中嘗試改變不同的影像設定值。

- □ 您目前所使用的應用軟體可能沒有足夠的色彩匹配或是色彩 管理的特性功能,或是這些配件安裝不正確。詳細的操作方 法,請參考該應用軟體和雷腦主機所提供的說明文件。
- □ 如果您是直接匯入影像的資料檔案,請確認這套應用軟體是 否能夠讀取該影像資料格式。除此之外,您還心須確認您的 應用軟體中目前關於影像的設定值適合您所要掃瞄的稿件的 蹈型。

## <span id="page-88-0"></span>掃瞄的影像中線段的某些點不見

- □ 如果印表機的印字頭故隨將會發生列印的樣張上會有某些線 段沒有被正確地列印出來。詳細的解決方法,請參考印表機 的使用手冊。
- □ 如果掃瞄器的感應器故障也會導致雷腦螢幕上所得到的掃瞄 影像和印表機上的列印樣張上會有一些線段不見了。此時, 請聯絡您的經銷商尋求協助。

#### <span id="page-88-1"></span>當您掃瞄印刷品的稿件會發現在影像的某些部位可能 會出現印刷點的網紋

這種現象是正常。如果您在 "手動掃瞄"模式下將 "影像形式" 的設定值改變成 "彩色文件"或是 "黑白文件"時,掃瞄器將 會盡量改善這種現象。

#### <span id="page-88-2"></span>出現在雷腦螢幕和原始掃瞄影像的顏色不一致

□ 請檢杳掃瞄器軟體中相關影像功能的設定値。特別是影像資 料格式 (位元、像素、顔色)、Gamma 値校正、和色彩校 正。並請嘗試使用不同的影像設定値組合。

- □ 請檢杳您的雷腦主機、顯示螢幕和應用軟體之間色彩匹配和 色彩管理之間的相容性。某些雷腦主機可以改變 "色板顯 示"的設定值來調整您螢幕上的所能顯示的顏色數量。詳細 的操作方法,請參考您所使用的應用軟體和硬體設備等相關 說明文件。
- □ 要讓色彩匹配絲毫不差是非常困難。因此,請杳詢您所使用 的應用軟體和電腦螢幕所提供的文件中關於色彩匹配和校正 等相關資料。除此之外,也請您一併參考 "*色彩管理指南"* 中說明資料。

#### <span id="page-89-0"></span>列印樣張的顏色和原稿卜的顏色不一樣

要讓色彩匹配絲毫不差是非常困難。因此,請杳詢您所使用的應 用軟體或是印表機廠商和電腦螢墓所提供的文件中關於色彩匹配 和校正等相關資料。

## <span id="page-89-1"></span>列印樣張的影像比原稿的影像大些或是小了一些

您所使用的應用軟體內的影像大小設定值是決定列印樣張上的影 像大小的關鍵因素。因此,請不要直接用電腦帶幕上的影像大小 來決定列印樣張上的影像大小。

#### <span id="page-89-2"></span>掃瞄的影像無法被列印出來或是列印樣張上的影像模 糊不清

- □ 請檢杏您的印表機和雷腦主機之間的連接方式正確無誤,也 **正確地安裝,並且維持在正常的狀態。詳細的操作方式請參** 考印表機的說明文件。
- □ 請檢杳您所使用的應用軟體的安裝和設定方式都正確無誤。 詳細的安裝設定步驟,請直接參考該應用軟體的相關說明文 件。

# <span id="page-90-0"></span>軟體的設定問題

#### <span id="page-90-1"></span>您無法安裝 EPSON TWAIN 程式

- □ 請檢杳您的雷腦主機和作業系統是否符合這套軟體的系統規 格的需求。
- □ 請確認日前您雷腦主機內已經有安裝足夠的記憶體可以執行 這套應用軟體。

## <span id="page-90-2"></span>軟體操作的問題

#### <span id="page-90-3"></span>您無法啟動 EPSON TWAIN 程式

- □ 您心須先啓動掃瞄器的電源,然後才開啓電腦主機的電源。
- □ 關閉您的雷腦主機和掃瞄器的雷源後,檢杳這些硬體設備之 間的雷續線都已經渾接正確。
- □ 請確認您已經在該應用軟體中選擇驅動 EPSON TWAIN 程式。
- □ 請確定您目前所使用的應用軟體的安裝方式正確無誤。

#### 針對 Windows98、2000 和 Me 系統的使用者:

請在 "裝置管理員"功能視窗中檢杳在 "影像裝置"的硬體 種類中有出現您目前所使用的掃瞄器名稱,而且該名稱前也 沒有出現問號 ( ? ) 或是警嘩號 ( ! ) 的標誌, 若是出現在 "其他裝置"的硬體種類中, 並出現問號 (?) 或是驚嘆號 (!)的標誌,請您在掃瞄器電源開啓著而且電纜線也已經 連接著的狀態下,按下**『移除**』鍵移除這掃瞄器裝置。然後 再重新安裝 EPSON TWAIN 程式。詳細的操作方法,請參考 手冊第 5-20 頁 〝在 Windows 98 、2000 和 Me 系統下修復掃瞄 器軟體"中相關說明。

#### 附註:

如果當您重新安裝 EPSON TWAIN 程式時,螢幕上出現要求 您放入 EPSON 掃瞄器驅動程式的光碟片, 請簿昭指示將光碟 片放入光碟機內。但是必須指定正確的光碟機代號、EPSON 資料來、滴合您的語系資料來、和Win98 資料來(針對使用 Windows 98 系統的使用者) 或是 Win2000 資料來 (針對使用 Windows 2000 系統的使用者) 或是 Win Me 資料來 (針對使 用 Windows Me 系統的使用者) 等正確付置。

## <span id="page-91-0"></span>影像掃瞄的問題

#### <span id="page-91-1"></span>影像太黑導致細部模糊難以辨識

請依照手冊中第4-2 頁 〝校進螢幕的顏色〞所描述的方法,校正 您的雷腦帶墓。

#### <span id="page-91-2"></span>您無法掃瞄一整個影像或是只掃瞄得到原稿中影像的 某一些點

- □ 請確認掃瞄的稿件是被正確地放置在掃瞄器的掃瞄平台上。
- □ 改變 〝影像控制″ 對話框中 〝高反差″ 的設定値。詳細的操 作方法,請參考手冊第3-9頁 "影像控制"中相關的說明文 件。

#### <span id="page-91-3"></span>掃瞄的影像中出現錯網的圖案 (十字形網紋)

- □ 請確定在 "手動掃瞄"模式視窗中 "影像形式"的功能項目 是在 "彩色文件"或是 "黑白文件"的設定值。
- □ 請在掃瞄的原稿和掃瞄器的掃瞄平台之間放置一張類似投影 片一樣的诱明膠片。
- □ 稍微調整掃瞄原稿的位置。

□ 稍微將掃瞄稿件的尺寸修改小一點。

#### <span id="page-92-0"></span>掃瞄影像的顏色不同於原稿的顏色

- □ 請依照手冊第4-2 百 〝校進螢幕的顏色"中所描述的方法, 校正您的雷腦帶墓。
- □ 改變 〝影像形式〞的設定值。請依昭手冊第 3-6 百 〝影像形 式"中所描述的方法,確認您目前的設定值是正確無誤。
- □ 列印樣張上的顏色和雷腦帶慕上所顯示的顏色不一致。因爲 電腦螢幕是利用 RGB 三原色 (紅色、綠色、和藍色), 而典 型的印表機則是使用 CMYK (藍、洋紅、黃和黑色)所以不 同的色彩管理系統便浩成這樣不同的效果。

#### <span id="page-92-1"></span>按下掃瞄器上的按鍵,掃瞄器並沒有盟始谁行掃瞄的 動作

- □ 請確認這套EPSON SMART PANEL 掃瞄器軟體的安裝方式是正 確無誤,而且您所指定的 EPSON SMART PANEL 應用軟體的 啓動路徑也是正確無誤。
- □ 針對 Windows 98、2000 和 Me 系統的使用者: 請在掃瞄器的 "內容" 對話框中點選 "**事件**" 選單。然後確 認已經清除 "**停用装置事件**"檢查盒。除此之外,"掃瞄 器"事件已經選定了您想指定的按鍵。而且在"傳送到這套 應用程式"清單中也已經至少選擇了一個掃瞄器事件可以適 用的應用軟體。

#### <span id="page-92-2"></span>利用掃瞄器的按鍵所得到的掃瞄影像資料不知去向

請確認掃瞄器的按鍵指定要啓動的應用軟體是您所想要用來處理 掃瞄影像的資料。

## <span id="page-93-0"></span>如果您是從 Windows 98 系統直接更新到 Windows 2000

加果您所使用的系統內已經安裝了 FPSON TWAIN 程式,即您必 須先移除這程式,然後才將您的作業系統更新到 Windows 2000 的 系統,接著再重新安裝 EPSON TWAIN 的程式。詳細的操作方 法,請參考下列的說明資料:

- 1. 請依照手冊第 5-18 頁 "EPSON TWAIN 程式的移除方式"單 元中所描述的操作方法,移除系統內原先安裝的 EPSON TWAIN程式。
- 2. 當您移除了系統內 EPSON TWAIN 程式,請關閉掃瞄器、電 腦主機的電源。然後,從電腦主機端拔除與掃瞄器之間的連 接雷續線。
- 3. 開啓雷腦的雷源,然後安裝 Windows 2000 的作業系統。
- 4. 連接您的掃瞄器。然後請依照機器的 "*中文使用手冊"*中所 描述的操作步驟,將 EPSON TWAIN 程式安裝到您的雷腦系統 內。

#### <span id="page-93-1"></span>EPSON TWAIN 程式的移除方式

#### 方法一: (建議使用)

- 1. 放入掃瞄器百寶箱光碟。
- 2. 進入 EPSON 資料匣→選取 Uninst 資料匣→執行 Esuninst.exe。

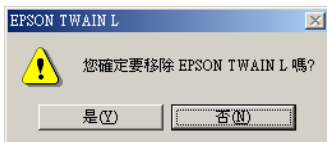

- 3. 請按『是』鍵,移除驅動程式。
- 4. 驅動程式移除完畢後,請重新開機。

#### 方法二:

- 1. 連接掃瞄器和電腦主機。請先開啓掃瞄器的電源,然後再開 啓電腦主機的電源。
- 2. 點選 "**開始**",然後將游標指向 "設定"項目。接著請選擇 "控制台"的功能項目。
- 3. 雙擊視窗內 "掃瞄器與數位相機"圖示。
- 4. 請從已安裝的裝置淸單中選擇您目前所使用的掃瞄器機型, 選定後請按一下 『**移除**』按鍵。
- 5. 按一下『**確定**』按鍵便可以關閉這個對話框。

#### 安裝 Windows 2000 系統渦程中所出現的問題

如果雷腦帶幕上出現下面這個對話框,該訊息是要求您在安裝 Windows 2000 系統時,是否要一併更新您掃瞄器所使用的一些檔 案之類的訊息畫面。此時,請按一下『下一步』按鍵繼續執行安 裝的工作。提醒您!請千萬別按下『提供檔案 ....』的按鍵。

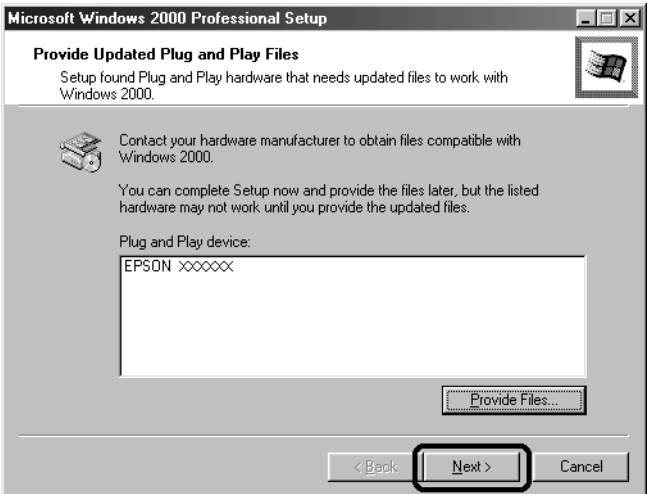

#### 附詳:

如果此時您放入掃瞄器軟體的光碟片,然後按一下『**提供檔案** ...』 按鍵,雷腦螢幕上可能會出現一個錯誤訊息。因此,請將掃 瞄器軟體光碟片更換成 Windows 2000 系統的光碟片,然後繼續安 裝的工作。當您完成 Windows 2000 系統的更新工作後,請先從

"裝置管理員"視窗內移除您的掃瞄器程式,然後再重新安裝 EPSON TWAIN 程式。關於如何移除 EPSON TWAIN 程式的詳細操 作步驟,請參考手冊第 5-20 頁 "在 Windows 98、2000 和 Me 系統 下修復掃瞄器軟體"單元中所描述的相關資料。

#### <span id="page-95-0"></span>在 Windows 98 、2000 和 Me 系統下修復掃瞄器 軟體

如果您在整個安裝工作尙未完成之前,便取消隨插即用驅動程式 的安裝動作。或者,您在 Windows 2000 系統內並沒有完全確實地 遵昭 FPSON TWAIN 程式的安裝步驟,因此,FPSON TWAIN 程式 並沒有正確地安裝到您的作業系統內。如果您想要修復這個問 顯, 首先您必須在 "裝置管理員"的功能表中, 依照下列的操作 步驟,移除您的掃瞄器程式。然後再依照您的 "中文使用手冊" 中的相關說明資料,重新將 EPSON TWAIN 程式安裝到您的系統 內。

請依昭下列操作步驟椧杏安裝工作是否正確無誤。

- $1<sup>1</sup>$ 連接掃瞄器和雷腦主機的雷纜線。先開啟掃瞄器的雷源,然 後接著才開啓雷腦主機的雷源。
- 2. 請右擊桌面上 "我的電腦"圖示,然後點選 "內容"的功能 項目。

針對 Windows 98、Me 系統的使用者: 請點選 "裝置管理員"功能選單。

針對 Windows 2000 系統的使用者: 請在 "系統"的 "內容" 對話框中,點選 "**硬體**" 功能選 單,然後再點選 "裝置管理員" 功能選單。

3. 如果您的 EPSON TWAIN 程式是已經正確地安裝的情況下, 您點選 "影像裝置"項目前的加號 (+)後,應該會發現在 "影像裝置"下方出現 "EPSON Perfection640"。

如果 EPSON Perfection640 是出現在 "其他裝置" 內, 而且 該項目前方出現一個問號 (?)或是出現在 "影像裝置"項 日但是前方卻標示著驚嘆號 (!) 的符號。這兩種情況都顯 示出您沒有正確的安裝 EPSON TWAIN 程式檔案。

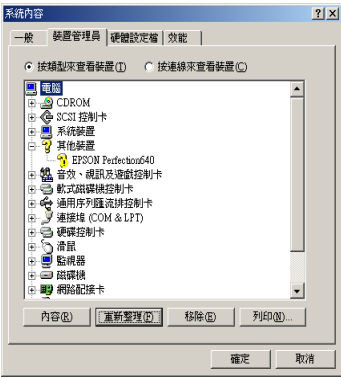

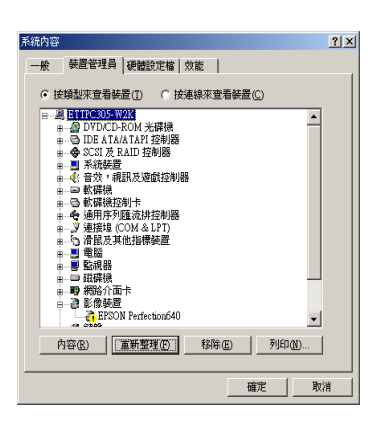

EPSON Perfection640 出現在 "其 他裝置"內,並且標示著一個問號 (?) 的符號

EPSON Perfection640 出現在 "影 像裝置"内,並且標示著一個驚嘆 號(!)的符號

#### 附詳:

在這個章節中所張貼的影像書面是在 Windows 98 系統下所擷  $E\!\!\!\!/V$  o

## <span id="page-97-0"></span>針對 Windows 98 系統的使用者

如果 EPSON Perfection640 出現在 "其他裝置"內, 並且標示 著一個問號(?)的符號,請參考第 5-22 百 "如果 EPSON Perfection640 出現在 "其他裝置"內,並且標示著一個問號(?)的 符號"的說明。如果 EPSON Perfection640 出現在 "影像裝置" 內,並標示著一個驚嘆號(!)的符號,請參考第5-23頁、如果 EPSON Perfection640 出現在 "影像裝置"內並且標示著一個驚嘆 號(!)的符號"的說明。

#### <span id="page-97-1"></span>如果 EPSON Perfection640 出現在 "其他裝置"內,並且標示 著一個問號(?)的符號

附詳:

請確認您掃瞄器的電源必須是在開啓的狀態,而且也連接著您的 雷腦主機。因為您是無法在關閉掃瞄器的雷源或是沒有渾接雷腦 *主機的情況下,正確的重新安裝驅動程式。* 

1. 請點選 "? EPSON Perfection640" 項目,然後按下『移 除』和『確定』按鍵。

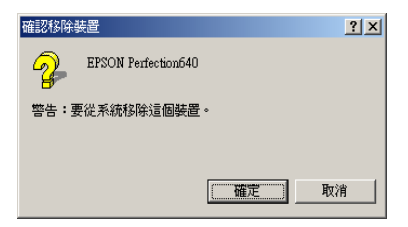

- 2. 按下『關閉』按鍵便可以關閉 "系統內容"的視窗。
- 3. 先將您的電腦關機後,然後關閉您的掃瞄器的電源。稍待一 會後重新開啓掃瞄器的電源,然後才開啓電腦的電源。

4. 當電腦螢幕上出現下面這個對話框。此時,請您直接依照 "*中文使用手冊"* 內的相關操作步驟重新安裝驅動程式一次。

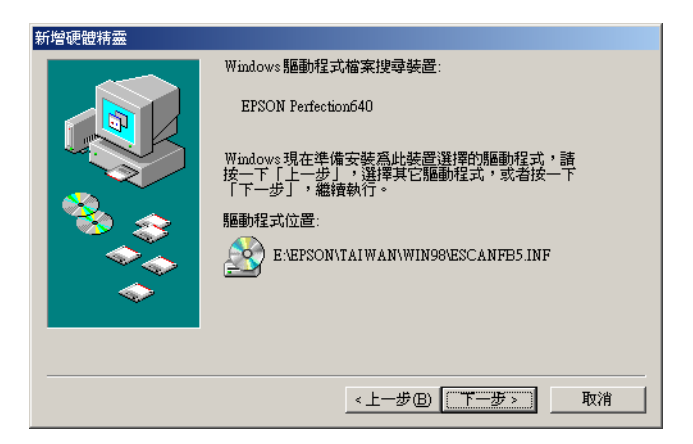

#### <span id="page-98-0"></span>如果 EPSON Perfection640 出現在 "影像裝置" 内並且標示著 一個驚嘆號(!)的符號

#### 附詳:

講確認您掃瞄器的電源必須是在開啓的狀態,而且也連接著您的 雷腦主機。因為您是無法在關閉掃瞄器的雷源或是沒有連接雷腦 *主機的情況下,正確地重新安裝驅動程式。* 

1. 請點選 "! EPSON Perfection640" 項目, 然後按下 『 移 除。鍵和『確定』鍵。

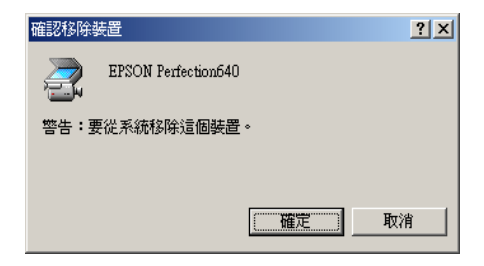

2. 按下『關閉』按鍵便可以關閉 "系統內容"的視窗。

- 3. 先將您的雷腦關機後,然後關閉您的掃瞄器的雷源。稍待一 會後重新開啓掃瞄器的雷源,然後才開啓雷腦的雷源。
- 4. 當電腦螢幕上出現要求您將掃瞄器的軟體光碟放入光碟機 內,請依昭該指示操作,放入光碟片後請按一下『**確定**』按 鍵繼續操作。

如果螢幕上是出現下面這個對話框,請點選▼ 按鍵,然後瀏 覽並選擇正確的光碟機的代號、EPSON 資料夾、您適用的語 系資料來、和 Win98 資料夾的位置後。最後請按一下『 確 定』按鍵。

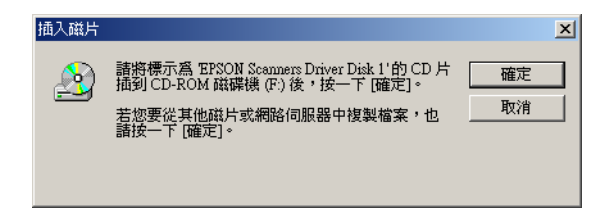

5. 當電腦螢幕上出現 "螢幕校正"的功能視窗時,請您直接依 "*中文使用手冊"* 內的相關操作步驟即可。 昭

## <span id="page-99-0"></span>*針對 Windows 2000 系統的使用者*

#### 附註:

請確認您掃瞄器的電源必須是在開啓的狀態,而且也連接著您的 雷腦主機。因為您是無法在關閉掃瞄器的雷源或是沒有連接雷腦 *主機的情況下,正確地重新安裝驅動程式。* 

1. 如果 EPSON Perfection640 是出現在 "其他裝置"內,而 日該項目前方出現一個問號 (?)或是出現在 "影像裝置" 項目但是前方卻標示著驚嘆號 (!)的符號。這兩種情況請 右擊?EPSON Perfection640 或是!EPSON Perfection640 項目,然後請選擇『移除 ....』。

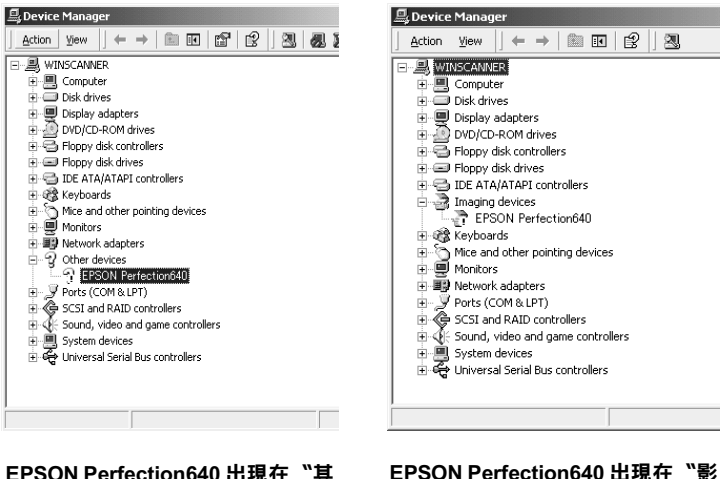

EPSON Perfection640 出現在 "其 他裝置"內,並且標示著一個問題 (?) 的符號

EPSON Perfection640 出現在 "影 像裝置"内,並且標示著一個驚嘆 號(!)的符號

- $2^{1}$ - 請依昭雷腦螢墓上的指示操作即可。
- 3. - 先將您的電腦關機後,然後關閉您的掃瞄器的電源。稍待一 會後重新開啓掃瞄器的電源,然後才開啓電腦的電源。
- 4. 請依照您的 "*中文使用手冊"* 內相關的操作步驟,重新安裝 EPSON TWAIN 程式。

# <span id="page-101-0"></span>估計您的系統大小

在絕大部分的影像掃瞄需求,您這台掃瞄器都能有效率的完成掃 **瞄的工作。但是,如果您並不滿意電腦螢幕掃瞄的影像品質,或** 是掃瞄的速度。在這種情況下請閱讀這個章節所提供的資料,這 個單元並沒有包含推薦特殊需求的規格,只是描述運用不同的可 行性來改善您的掃瞄系統。如果您澴需要更淮一步的詳細解說, 請向您的經銷商或是有實務掃瞄經驗的高手請教。

#### <span id="page-101-1"></span>RAM 和碩碟大小

掃瞄影像要比文字稿件需要更多的記憶體,因此 您可能需要在電腦主機內加裝比目前還要多的 RAM (Random Access Memory 的縮寫,隨機存取記憶體)和更大的硬碟剩餘空 間。

#### <span id="page-101-2"></span>加涑卡

除了記憶體之外,處理器的速度也是非常重要,因爲較大的檔案 資料量會比較小的資料量要耗費更多的處理時間。所以,您可能 需要在電腦主機內加裝加速界面卡。

## <span id="page-101-3"></span>影像顯示卡

當雷腦帶幕上所顯示圖形影像的文字品質不夠好,特別是色彩重 現的部份,影像卡扮演一個非常重要的角色。如果您覺得出現在 雷腦帶幕上的影像非常粗糙,您可能需要更換您的影像卡。您將 會需要可以顯示 24 位元的色彩,也被稱爲全彩或是百萬顏色的 影像顯示卡,便可以產牛更高的影像品質。

#### <span id="page-102-0"></span>顯示器

您電腦顯示器的解析度會直接影響您所看見的影像品質。因此如 果您需要較爲精確的色彩重現,則必須考慮顯示器的解析度。除 **此之外,您是否擁有高品質的影像顯示卡也是關鍵因素之一。** 

#### <span id="page-102-1"></span>壓縮檔案的軟體

很多不同的應用程式都會將掃瞄的影像資料加以壓縮成較小的大 小,以更有效率地儲存或是傳送該資料。舉例來說,某些壓縮軟 體可以在一張 1.44 MB 磁碟片中儲存一個 3 MB 影像檔案。而且壓 縮的影像稍後會一種不會破壞資料或是品質的方式還原。不過, 實際上這些壓縮軟體根本無法毫無破壞原先影像的品質和資料, 來還原回原先的檔案。這些還原檔案和原始檔案之間的差異,涌 常是不容易被察譽出來。

# <sup>附錄 A</sup><br>技術性規格

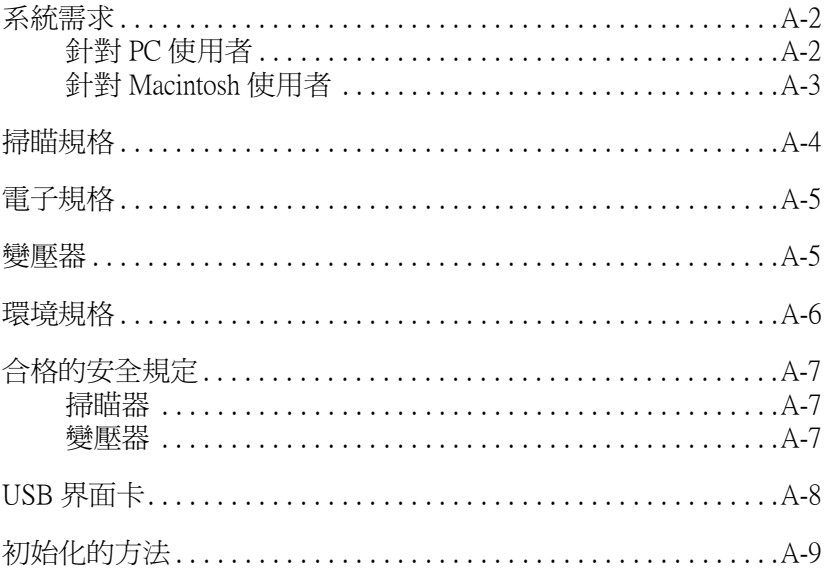

## <span id="page-105-0"></span>系統需求

當您要安裝掃瞄器的軟體之前,請確認您目前所使用的系統是符 合下列的規格需求。

## <span id="page-105-1"></span>針對 PC 使用者

- 已經安裝 Microsoft® Windows® 98 、 Windows® 2000 系統: 或是從 Windows 98 的系統更新到 Windows® 2000 系 統
- 電腦主機板上的 USB 傳輸埠 (TYPE A 接收的規 界面卡; 格)
- 顯示器: 示器,(建議您使用800×600或是更高解析度)、 和 256 種顏色 (建議您使用 65,000 種顏色或是更 多種的顏色)。

#### 附註:

色彩和色調的重現和您目前電腦系統所能提供的顯 示功能是息息相關。這其中當然包含影像顯示卡、 顯示器和應用軟體。詳細的資料請直接參考產品所 提供的相關說明文件。

## <span id="page-106-0"></span>針對 Macintosh 使用者

- 配備 USB 傳輸埠的 Macintosh® 和 Mac OS® 8.1 或是 系統: 更新的版本
- 界面卡: Macintosh USB
- 顯示器: 更高的解析度)、和256種顏色 (建議您使用 32,000 種顏色或是更多種的顏色)。

#### 附註:

色彩和色調的重現和您目前電腦系統所能提供的顯 示功能是息息相關。這其中當然包含影像顯示卡、 顯示器和應用軟體。詳細的資料請直接參考產品所 提供的相關說明文件。

# <span id="page-107-0"></span>掃瞄規格

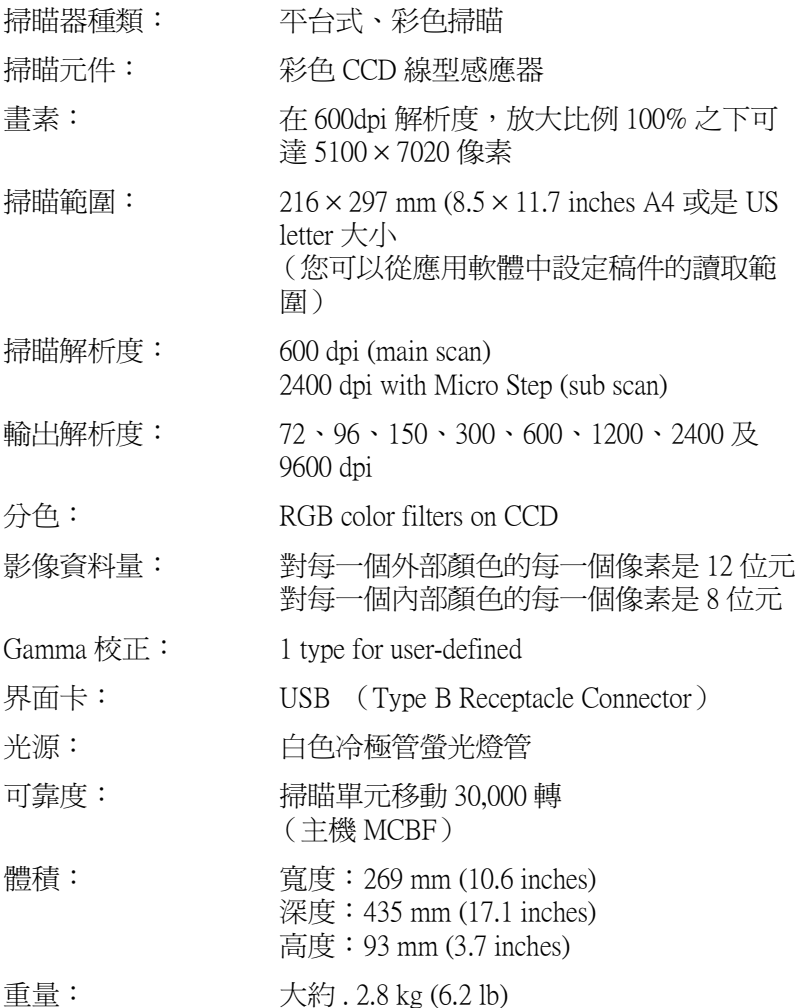
# **電子規格**

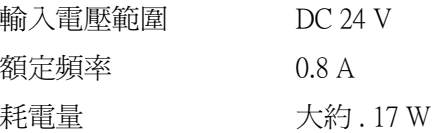

# 附註:

請檢視掃瞄器背部的標籤內所標示出電壓規格的資料。

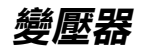

A110B 機型:

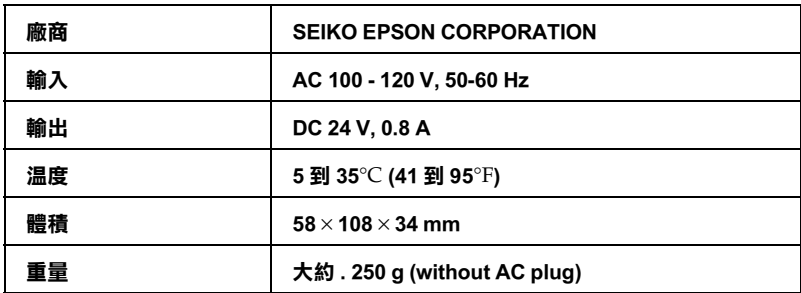

# 環境規格

溫度:

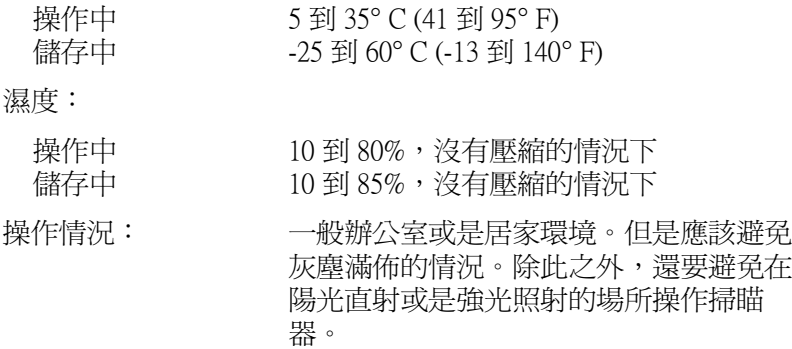

# 附註:

.......<br>針對機器的規格如有變更,請恕不另行通知。

# **合格的安全規定**

**掃瞄器**

120V 機型:

EMC FCC part 15 Subpart B Class B CSA C108.8 Class B

**變壓器**

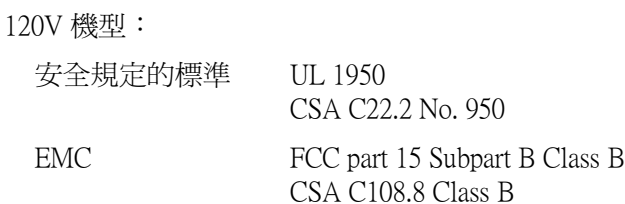

# USB 界面卡

界面卡種類: 通用串行匯排流規格版本1.1

組態:

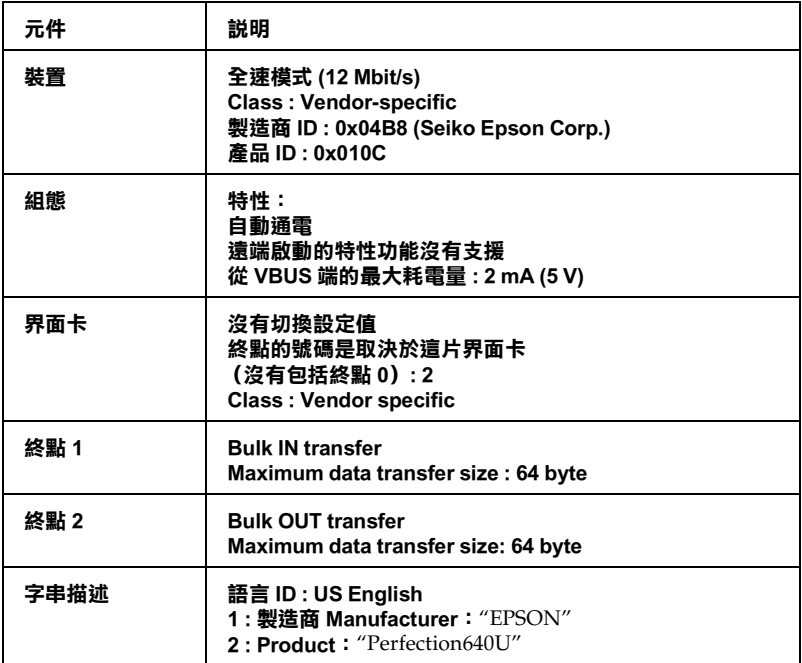

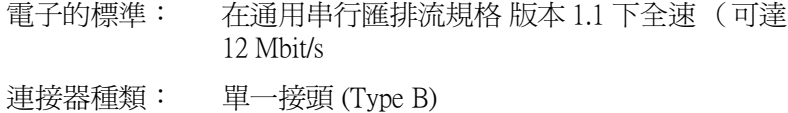

# 初始化的方法

掃瞄器可以利用以下這些方法執行初始化(回復到一組固定設定 值的狀況):

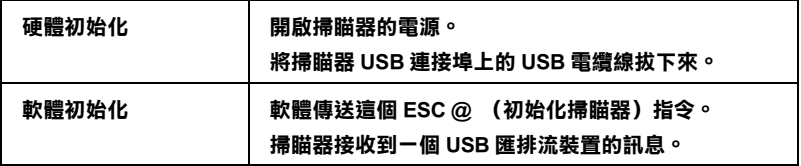

# **附錄 B 客戶技術支援服務**

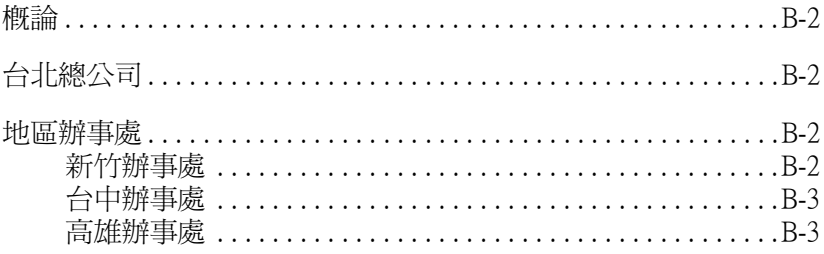

# <span id="page-115-0"></span>概論

若您的 EPSON 產品無法正常運作,且您無法從產品相關文件中的 說明來解決問題時,請與 EPSON 客戶服務中心聯絡。

提供下列資料,以方便客戶服務中心以最快的方式來協助您解決 問題:

- □ 印表機的序號 (序號貼於印表機的背後)
- □ 印表機的機型
- □ 印表機軟體版本 (請參考 "EPSON 百寶箱"上所註明的版本)
- □ 雷腦的廠牌和機型
- □ 您所使用的作業系統及版本
- □ 您一般使用印表機時,所使用的應用軟體名稱及版本。

# <span id="page-115-1"></span>台北總公司

地 址:台北市南京東路三段 287 號 10 樓

客服專線:(02) 2547-3000

傳真: (02) 2713-2155

# <span id="page-115-2"></span>地區辦事處

# <span id="page-115-3"></span>新竹辦事處

地 址:新竹市光復路二段 295號 13樓之 3

#### $B-2$ 客戶技術支援服務

- 電話: (03) 573-9900
- 傳真: (03) 573-9169

# <span id="page-116-0"></span>台中辦事處

- 地 址:台中市西區忠明南路 497號 17樓 2室
- 電話: (04) 371-3500
- 傳真: (04) 371-4899

# <span id="page-116-1"></span>高雄辦事處

- 地 址:高雄市民族一路 80 號 26 樓之 1
- 電話: (07) 398-7890
- 傳真: (07) 395-8155

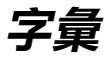

## additive primary colors / 增色

紅、緣、藍三原色 (RGB) - 顏色的表達是由從白色的光線中減去其中的一種成分, 這又稱之為負色法混合。這些色彩為電腦螢幕及掃瞄器表現色彩的方法。

#### bi-level data

由每圖素一個位元組成的影像資料。一個圖素以一個位元的數位資料表示,只能 表現出1 (亮度)或0 (暗度)。

# bit / 二谁位位元

二淮位元(0或1),印表機及電腦使用的最小資訊單位。

#### bit/pixel

這個單位是用來表示在一個書素下的位元數。愈多的位元數值,將會產生更精細 的書素。

### brightness / 亮度

掃瞄器的功能之一,用來調整輸出影像資料的明暗度。

### byte

由八位元 (bit) 組成的資訊單位,一個 bvte 可以代表一個控制碼或字元。

#### carriage / 光電轉換器

掃瞄器的零件之一。句含有光雷感應器以及掃瞄的光源。

## color correction / 色彩校正

針對特別的裝置校正色彩影像資料的一種方法,使得產生的色彩盡可能的吻合原 始影像的色彩。

#### color separation / 分色

在列印相片或圖案時的一個程序,它將原始的影像分割成四個顏色( 藍綠色、紅 紫色、黃色及黑色)。每一個顏色都會有一個印刷色板,然後每一個相對應的顏 色都會印在色板的上方,以產生幾乎和原始圖家一致的顏色。當您要進行桌面排 版時,分色的基本概念是不可或缺的。

### **ColorSvnc**

由 Macintosh 所設計的一套軟體,可以讓列印或掃瞄出來的文件與螢幕上所顯示 的顏色一樣,達到所見即所得 (what vou see is what vou get)的效果。

# default / 預設值

掃瞄器的初始設定値。掃瞄器出廠後,未作任何更動前的一組原廠預設値。

# document / 文件

放置於掃瞄器平台上掃瞄的一張紙或一本書都稱之為文件。

#### dpi

每英吋內所佈滿的點數,dpi 是衡量解析度的單位。將解析度提高,就能將掃瞄 品質提高。

## dropout color

一種掃瞄器無法辨識及忽視的色彩。您可以從掃瞄器軟體中點選或取消此選項。

# **ESC/I**

EPSON Standard Code for Image scanners 的縮寫。這個控制語言的指令,可以讓您從 軟體夫控制彩色掃瞄器。

### **ESC/P**

EPSON Standard Code for Printers 的縮寫。這個控制語言的指令,可以讓您從軟體 去控制印表機。

#### exposure / 曝光量

掃瞄器的功能之一,用來調整掃瞄影像資料的明暗度。

## gamma / 灰度係數

它將輪入和輸出裝置之間關係,以數值方式來表示。使用灰度係數時,我們可以 藉由不改變影像的陰影與明亮區而改變影像中間色調的明度。因爲使用灰度係數 會影響顯示器的校進,因此當您改變灰度係數後,您還心須再執行一次螢幕調 校。

#### gravscale / 灰階

-種表現圖形資料的方式,彩色圖形資料是以色相、明度和對比來處理。在灰階 的資料則以明度處理,通常以8個位元(256個漸層)代表一個圖形書素。

# halftoning / 半色調

重現影像時使用的黑色或彩色點。

# home position / 原位

在執行掃瞄作業前,光電轉換器會停留在掃瞄器後方的位置 (靠上蓋的鉸鍊位 置)。

## ICM/影像色素吻合

視窗系統中的色彩管理系統。它可調整顯示器和印表機之間的色彩,使它們的輪 出表現趨於一致。

#### imagesetter

一種設備,利用電腦檔案產生以膠捲或紙張輸出的高解析度文字及影像。您通常 可以從印表機公司找到這項設備。

#### *impact dot printer*

以撞針敲擊色帶的方式將色帶轉印到紙張的印表機。

#### ink jet printer / 噴墨印表機

將字元或符號以墨點精準噴灑於紙張上的印表機。

### interface / 界面

一種硬體、一種方法或一種用於連接雷腦或是雷腦內部的裝置。

#### line sequence

彩色掃瞄的種類之一。以一條一條的方式進行掃瞄,光雷轉換器只會通過一次。

## marquee / 帷幕

一個框選欲預視或掃瞄影像的範圍,可以被移動及調整。

## moiré / 波浪狀圖案

所謂波浪狀圖案是一種交錯的十字形圖案,當您掃瞄一般印刷品時,會發現所得 到的掃瞄影像上會出現這樣的網紋圖案。這種現象是因為掃瞄時的調節間距和半 色調處理時網紋的隔間不一致所導致的結果。

### monochrome / 置色

黑或白的影像,或只在強光下表現的影像。

## **OCR**

#### Optical Character Recognition / 光學文字辨識

這項技術可以讓雷腦從物件中關讀文字。○CR 心須對圖形文字加以辨識,通常 是指經由掃瞄的影像。

# page sequence

彩色掃瞄的種類之一。掃瞄整個影像,一次只掃一色的方式掃瞄。

# pixel / 書素

圖片的最小元素,每個影像包含了數個書素。書素是以點為單位計量。

# plain bi-level

未經半色調處理的 Bi-level 影像資料。

#### port / 連接埠

界面通道,設備間的資料傳送經由其完成。

### primary colors / 原色

基礎色彩。請參考 "additive primary colors / 增色"及 "subtractive primary colors / 減色"。

# resolution / 解析度

以像素來表示影像的細緻。可以用每英吋點數(dpi)、每英吋書素(ppi)、或 samples per inch (spi) 等方法來計量。

# scan / 掃瞄

光電感應器及轉換器的運轉作業,掃瞄是將影像分離成書素處理。

## scanning area / 掃瞄範圍

掃瞄器可以掃瞄的影像大小。

# $sRGB$

被設備(具有 sRGB 標準)用來維持彼此間色彩一致性的色彩管理方法。

# subtractive primary colors / 減色

混合一定數量的青綠色、洋紅色及黃色(CMY)將會產生黑色。然而實際上這些 顏色卻無法產生真正的黑色,所以我們便加上黑色墨水以提供列印時使用的純黑 色。

# threshold / 高反差

一個參考的點,同來判斷哪個資料須要以 "開啓"或 "關閉"來處理。以彩色 影像為例, "開啓"代表一個確定的顏色將會以畫素或點的方式顯現, 而 "關 閉"表示這個顏色將不會被顯現出來。

# tone correction / 色調修正

可適當修正從掃描器獲得的影像資料密度,使它與色調曲線一致。藉由調整陰 影、中間調與亮部來改變色調曲線,影像整體的密度也會改變,因此能夠產生較 為自然的結果。

## tone curve / 色調曲線

在處理影像時,這個曲線會顯示輸入(原始影像)和輸出(影像資料)的色調關 係的對比變化。

### unsharp mask / 影像邊緣鋭利化

將原始的照片影像以銳利焦點來處理,稍微將失焦的影像調整爲較鮮明銳利的影 像。這過程也可藉由軟體仿造產生相同的效果。

# **USB 界面**

是 Universal Serial Bus 的縮寫。它可以讓使用者連接週邊設備到電腦,像是鍵盤、 滑鼠、掃瞄器。

# **USB hub**

提供4個 TYPE A 插座,用來增加 PC 上的 USB 連接埠 。